**T.C. MİLLÎ EĞİTİM BAKANLIĞI**

## **GRAFİK VE FOTOĞRAF**

**AFİŞ TASARIMI**

**ANKARA, 2012**

 Bu modül, mesleki ve teknik eğitim okul/kurumlarında uygulanan Çerçeve Öğretim Programlarında yer alan yeterlikleri kazandırmaya yönelik olarak öğrencilere rehberlik etmek amacıyla hazırlanmış bireysel öğrenme materyalidir.

- Millî Eğitim Bakanlığınca ücretsiz olarak verilmiştir.
- PARA İLE SATILMAZ.

# **İÇİNDEKİLER**

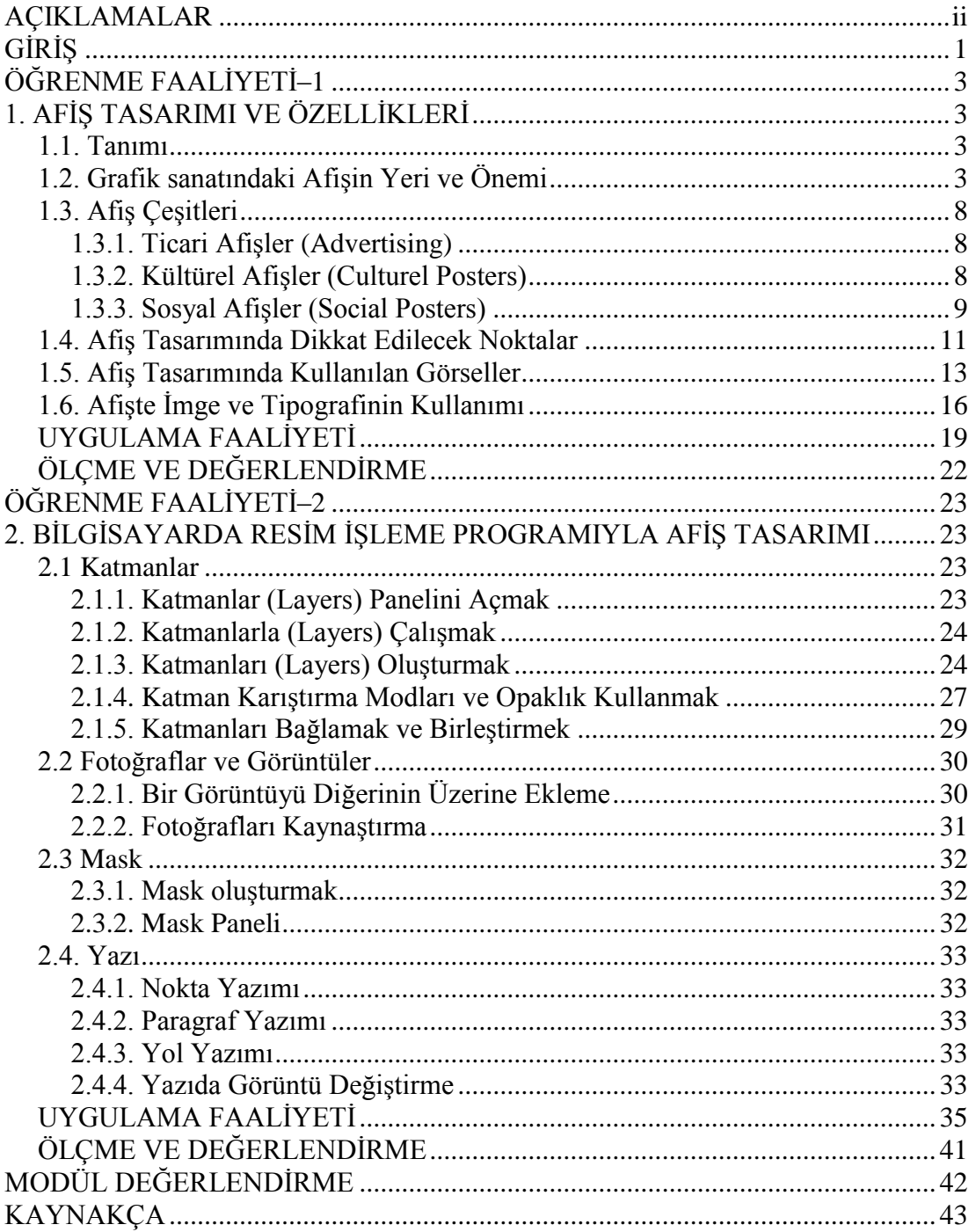

## **AÇIKLAMALAR**

<span id="page-3-0"></span>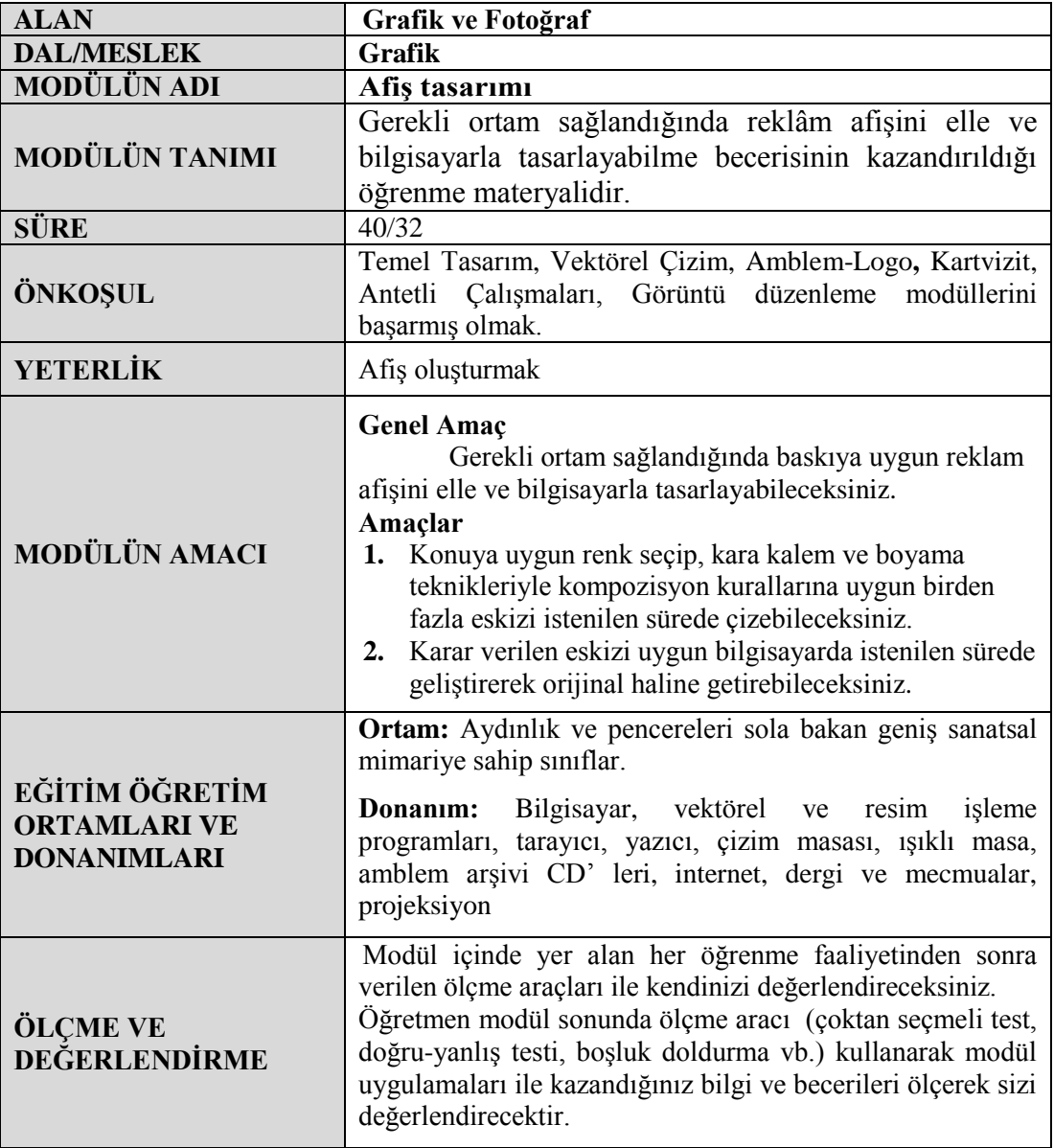

## **GİRİŞ**

#### <span id="page-4-0"></span>**Sevgili Öğrenci,**

Hızla değişen ve gelişen modern toplumlarda, bu büyümeye paralel şekilde, değişen tüketim olgusu çok çeşitli ürünlerin ortaya çıkmasına neden olmuştur. Bu durum insanların kararsızlığa düşmesine neden olmaktadır. Tüketiciyi bu kararsızlıktan kurtarmak ve onları alacakları ürün, mal ve hizmetlere yönlendirmek gerekir. Bu da ürünün kalitesi, sunuluşu ve iyi bir tanıtımla mümkün olabilir. Bir tanıtım televizyon reklam filmi; gazete ilanlarında bir ürün ambalajı ya da bir duvar afişinde kendini göstermekte ve dikkatleri üzerinde toplamaktadır. Tanıtım çeşitleri arasında hepsinin ayrı bir gücü ve etkisi vardır; ancak afiş, tasarlandığı ülkenin kültüre, ticari ve politik özelliklerini yansıtan canlı ve estetik bir göstergedir.

Bu modül ile uygun ortam sağlandığında; reklam afişini elle ve bilgisayarla tasarlayabilme becerisi kazanacaksınız.

## **ÖĞRENME FAALİYETİ–1**

### <span id="page-6-0"></span>**AMAÇ**

Bu faaliyette verilecek bilgiler doğrultusunda, uygun ortam sağlandığında, karakalem ve boyama teknikleriyle kompozisyon kurallarına uygun birden fazla eskizi istenilen sürede yapabileceksiniz.

### **ARAŞTIRMA**

 $\triangleright$  Faaliyet öncesinde öncelikle değişik firmalar için hazırlanmış afiş örneklerini inceleyiniz. Araştırma için internet ortamı kullanınız.

### <span id="page-6-1"></span>**1. AFİŞ TASARIMI VE ÖZELLİKLERİ**

#### <span id="page-6-2"></span>**1.1. Tanımı**

Halkı bir düşüncenin, bir malın ya da bir olayın varlığı konusunda bilgilendirme amacıyla duvarlara asılan, yapıştırılan, sanatsal kaygı taşıyan resimli yazı ve ilanlara afiş denir.

#### <span id="page-6-3"></span>**1.2. Grafik sanatındaki Afişin Yeri ve Önemi**

Afişler, hem belli bir konuda belge değerindedir hem de renkli düzen ve istifiyle estetik değer taşır. Afişin gelişimi 19. yüzyılda olmuştur. Önce yazı ile resim, taş baskısı ile bir araya geldi. Daha sonra da renkli taş baskı ile bunlar renklendi ve çoğaltılabildi. Ayrıca ekonomideki gelişmeler işi hızlandırdı. Bu arada afiş estetiğini geliştirdi, ayrı bir sanat türü oldu. Sanatçılar da buna büyük ilgi gösterdiler. Manet Bonnard, Henri de Toulouse-Lautrec, Daumier vb. gibi önemli sanatçılar bu sanata büyük katkıda bulundular.

Bu arada çeşitli sanat akımları da afiş sanatında etkilerini gösterdi. Kübizm, Art Nouveau, Bauhaus, Pop Art, Op Art gibi sanat akımları kendi damgalarını afişlere vurdu. Mizah şiirsellik, gerçek üstülük, saçmalık gibi çeşitli yaklaşımlarla zenginleşti. Giderek ayrıntılardan yalınlığa doğru bir gelişim gösterdi.

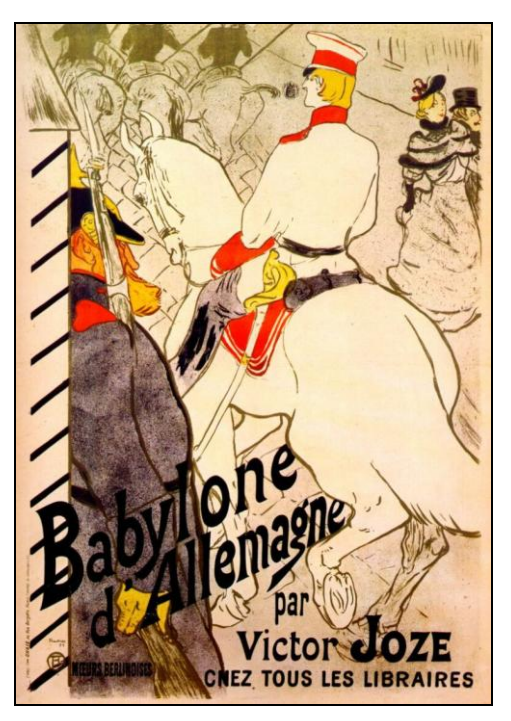

**Resim: 1.1. Henri de Toulouse-Lautrec**

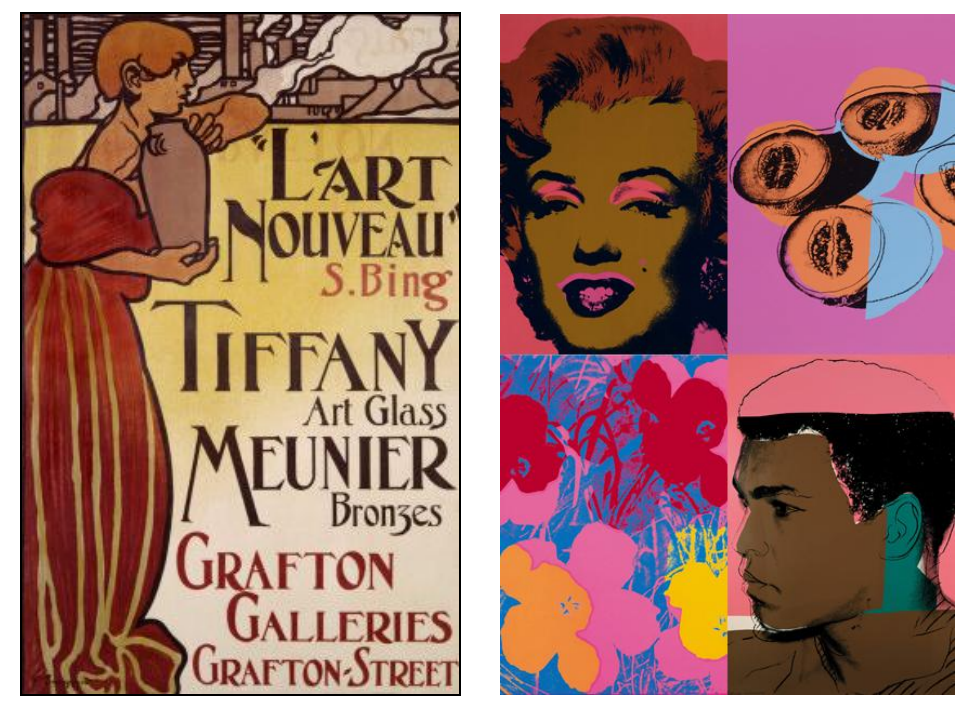

**Resim: 1.2. Art Nouveau Resim: 1.3. Pop Art** 

Türkiye'de geçen yüzyılda afiş, yalnız yazı ve çok az resim kullanılarak sarı, mavi, kırmızı, yeşil zeminli ince uzun kâğıtlara basılıyordu. Büyük boy olanları da vardı. Afişe çağcıl anlayışı getiren sanatçı Almanya'da afiş eğitimi gören İhap Hulusi Görey olmuştur. Uzun süre, bu sanatın tek temsilcisi sayılabilir. 1923 yılında ilk afiş sergisini açtı. Bankalara, Tekel'e, Milli Piyango'ya, Kurukahveci gibi kurumlara yaptığı afişler bugünde tazeliğini korumaktadır.

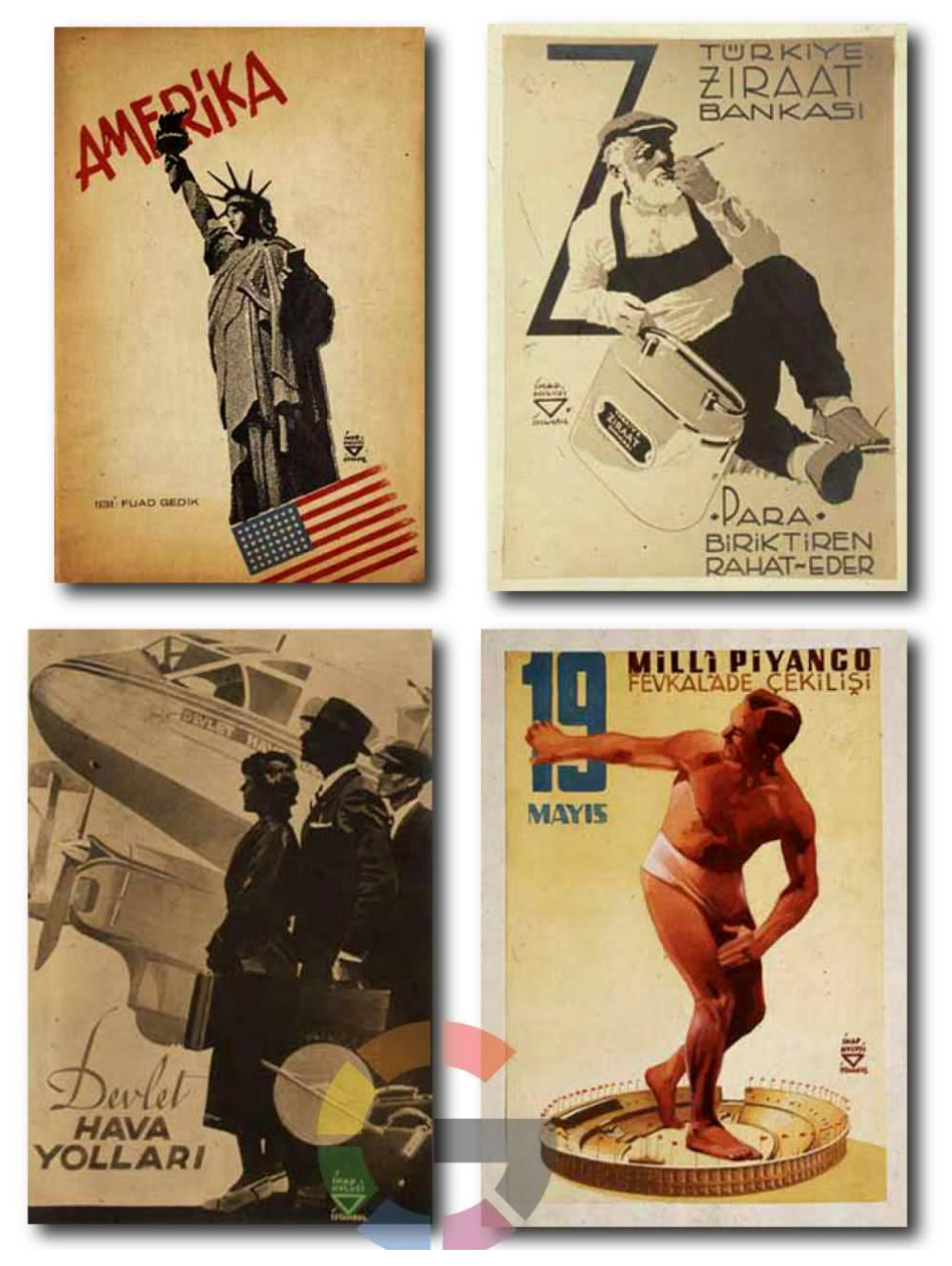

**Resim: 1.4. İhap Hulusi Görey afiş çalışmaları**

1927'de afiş sanatı, Güzel Sanatlar Akademisine girdi. 1950'ye kadar afiş sanatında sivrilen sanatçılar arasında Orhan Omay, Mahzar Resmor, Tarık Uzmen, Yusuf Karaca, Faruk Morel, Natık Soyaren'i sayabiliriz. Daha sonraki kuşakta farklı yaklaşımlar görüldü. Yeni gelenler arasında Mengü Ertel, Yurdaer Altıntaş, Leyla Uçansu, Erkal Yavi, Metin Edremit, Fahrettin Sepetçioğlu, Sungu Çapan, Turgay Betil, Sait Maden, Sinan Bozkurt, Bülent Erkmen, Sadık Karamustafa vb. afiş sanatçılarımız kendilerini uluslararası alanlarda gösterdiler; Türk afişçiliği seçkin yerini almış, afiş sanatçıları birçok Bienale katılarak ödüller almışlardır. Bunlar içinde Mengü Ertel'in ayrı bir yeri vardır. Türk afiş sanatı özellikle Mengü Ertel gibi seçkin sanatçıların yaratıcılığı ile uluslararası düzeyde önemli bir yere yerleşmiştir.

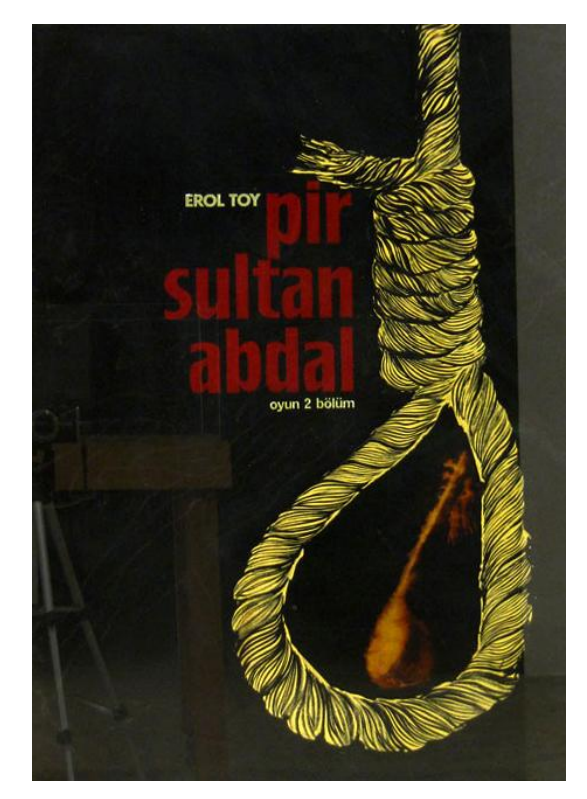

**Resim: 1.5. Mengü Ertel afiş çalışması.**

El ilanlarından dev gibi billboardlara doğru dönüş sayesinde afiş, kentsel örgünün sürekli bir parçası olarak gelişmiş, her değişimde, şehir sokağı dekoru için resimli fon oluşturmuştur. 20. yüzyıl başlarındaki afişler gün ışığı saatlerinde yayalar ve yavaş hareket eden araçlardaki insanlar tarafından, yakından izlenebilir bir biçimde tasarlandılar. Bunun tersine bugün 24 basılı sayfadan meydana gelen ya da devasa resimlenmiş görüntü ve işaretlerden oluşan billboardlar hızlı hareket eden günümüz trafiğinde oldukça uzaktan bile derhal algılanma çabası içindedir. Üstelik ülkemizde kullanılan 10 parçalık orta boy billboardlar artarda billboard panolarında iki ya da üç kez tekrarlanarak hızlı-süratli bir ortamda alıcı kitlesi tarafından algılanma endişesini yansıtır.

Günümüzde tek sayfada basılı afişler, insanların yakın temas içinde oldukları ortamlarda, otobüs ve metro duraklarında, bir dükkanın vitrininde, direklerde vb. yerlerde ve üstelik kapak mekanlarda görülür. Tüm teknolojik gelişmelere ve değişen iletişim, araç ve ortamlarına karşın afiş bilgilendirme ve ikna etme aracı olarak varlığını sürdürmektedir. Sanatçının dışa sunumunun diğer hiçbir biçimine benzemeksizin, afişler özel gereksinimlere uygun bir biçimde üretilir.

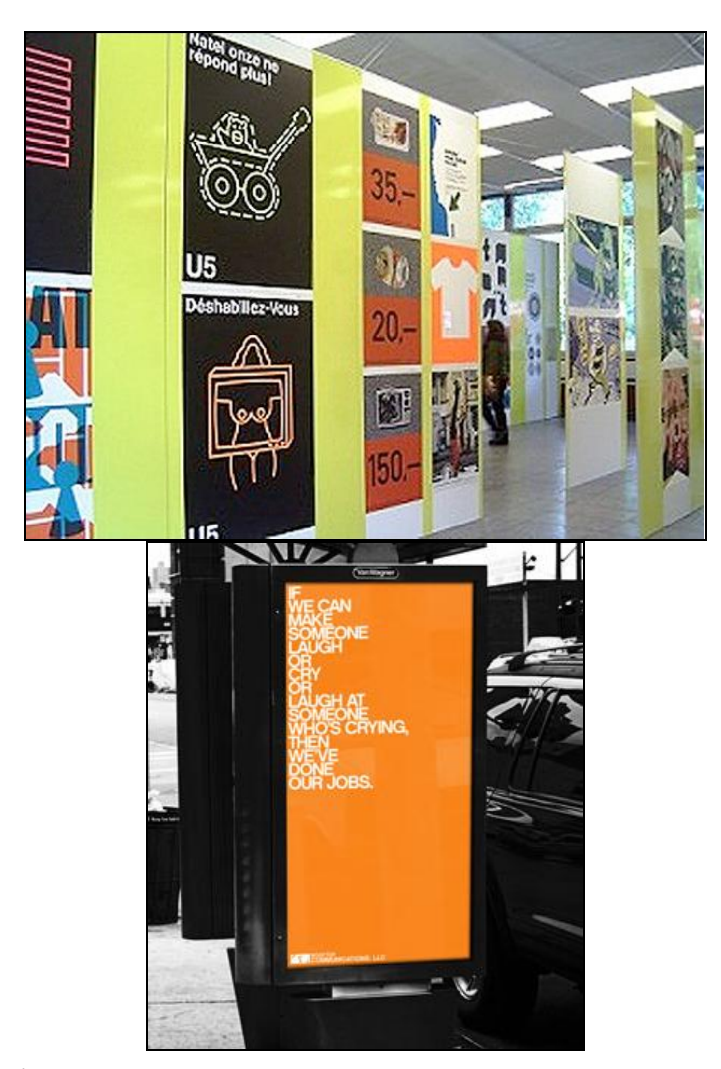

 **Resim:1.6. İç mekân afiş çalışmaları Resim:1.7. Dış mekân afiş çalışmaları**

Öte yandan son çeyrek yüzyıldaki politik ve teknolojik değişimlerin karşı konulmazlığına rağmen, yaratıcılık ve canlılık katan, İsviçre'de Wolfqana Weinary, Almanya'da Rombow-Lienemeyer ve Van De Sant, Japonya'da Tadanor Yokoa gibi, tasarımcıların kültürel posterleri, bu kültürel döngünün önemli delilleri olarak görülmektedir.

#### <span id="page-11-0"></span>**1.3. Afiş Çeşitleri**

Afiş türleri için değişik kaynaklara ve görüşlere dayanarak, bir takım saptamalar yapılabilir. Ortalama kanıya göre afiş türlerini niteliklerine göre üç ayrı bölüme ayırabiliriz.

- $\triangleright$  Ticari afişler
- Kültürel afişler
- $\triangleright$  Sosyal afişler

#### <span id="page-11-1"></span>**1.3.1. Ticari Afişler (Advertising)**

Bir ürünü ya da hizmeti tanıtan afişlerdir. Buyurucu bir dil kullanmayan, halkı etkilemek ve yönlendirmek için hazırlanan afişlerdir. Konularına göre:

 Direk mesaj Moda, Yemek , Endüstri , Enstütüler , Basımevleri , Uyarıcılar , Grafik Endüstrisi, Turizm , Kurumlar

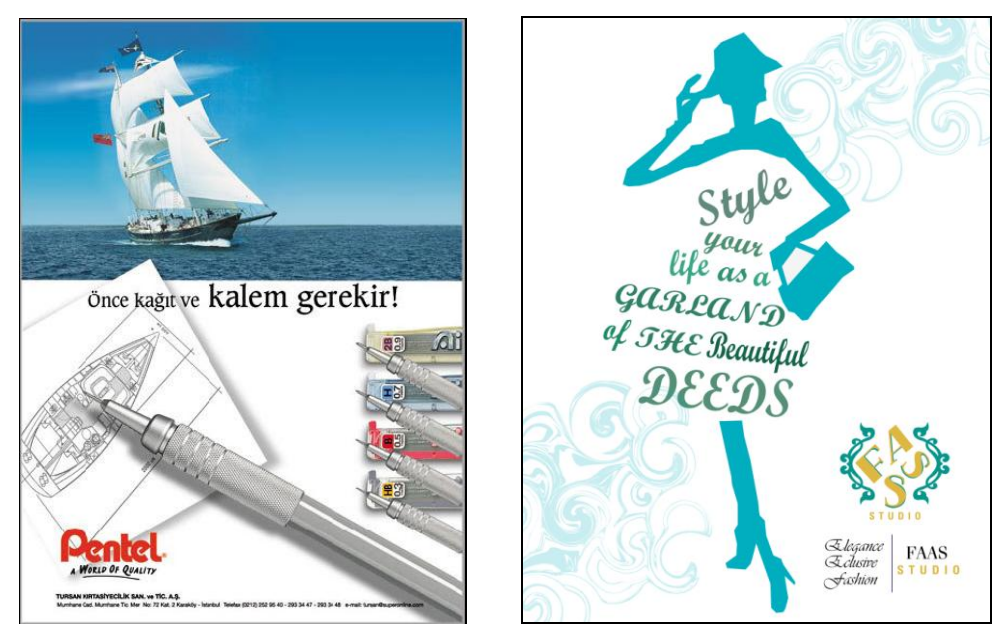

**Resim: 1.8. Ticari afiş Resim: 1.9. Moda afişi**

#### <span id="page-11-2"></span>**1.3.2. Kültürel Afişler (Culturel Posters)**

Sanat ve kültürle ilgili olan afişlerdir. Konu olarak da; Sanat galerileri , Kültürel olaylar , Sergiler , Filmler , Tiyatro , Festival , Müzik, Spor

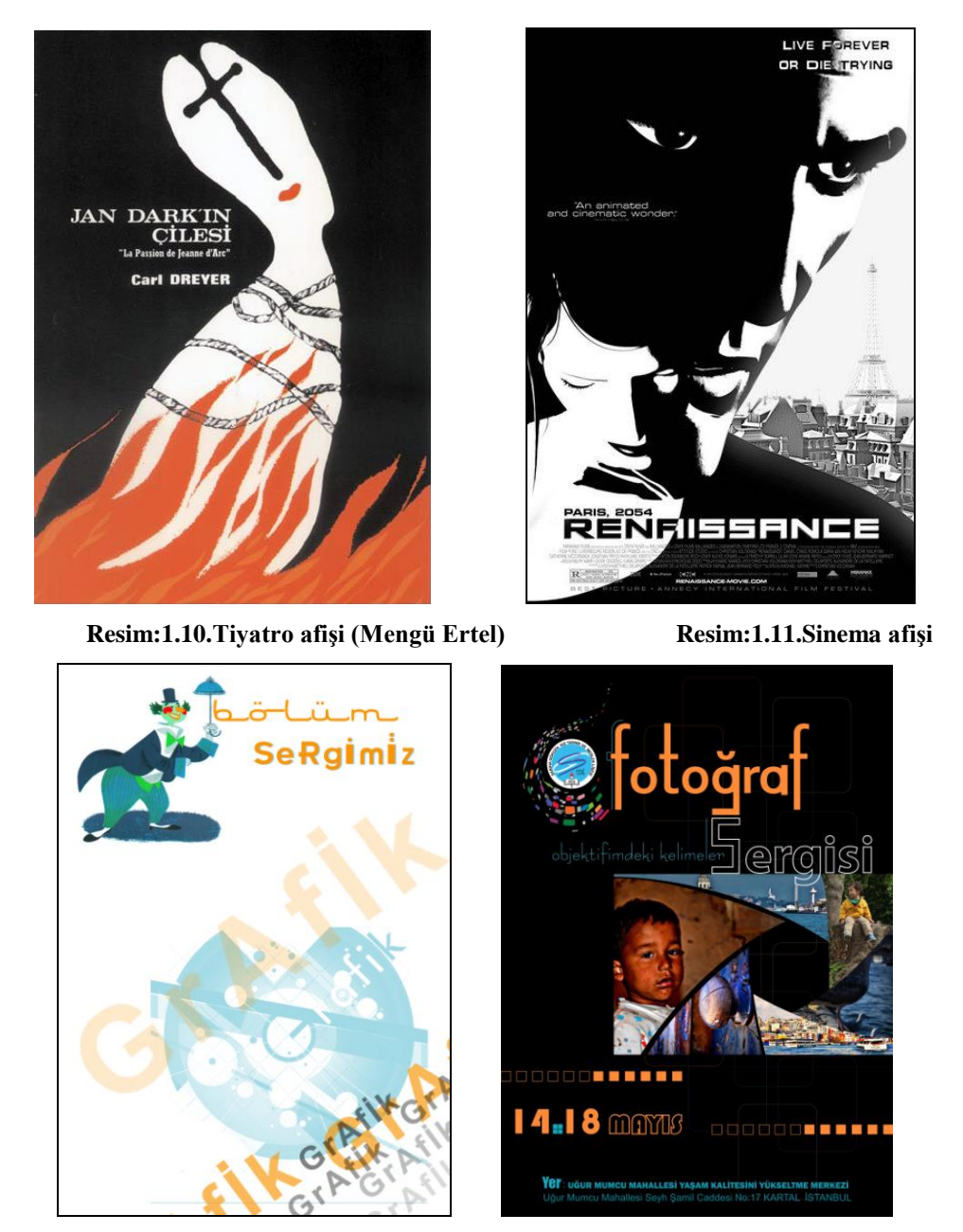

**Resim:1.12. Sergi afişi Resim:1.13. Sergi afişi**

#### <span id="page-12-0"></span>**1.3.3. Sosyal Afişler (Social Posters)**

- Eğitici ve uyarıcı politik bir düşünceyi tanıtan konuları işler.
- $\triangleright$  Eğitim (Education)
- $\triangleright$  Cevre ve Ekoloji (Environment and Ecology)
- $\triangleright$  Siyasi (Political Postres)

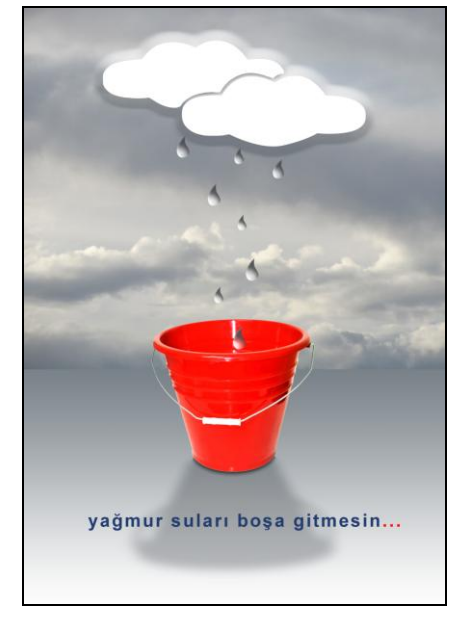

Resim: 1.14. Çevre ile ilgili afiş **Resim: 1.15. Çevre ile ilgili afiş** 

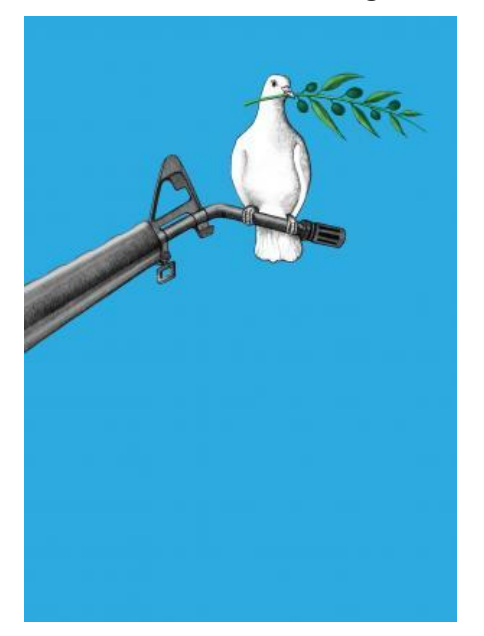

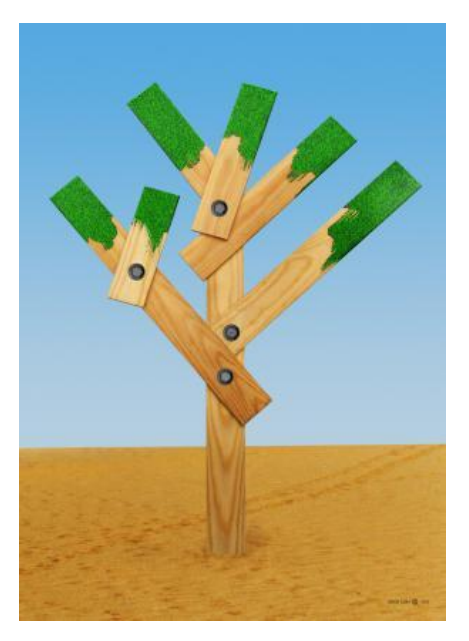

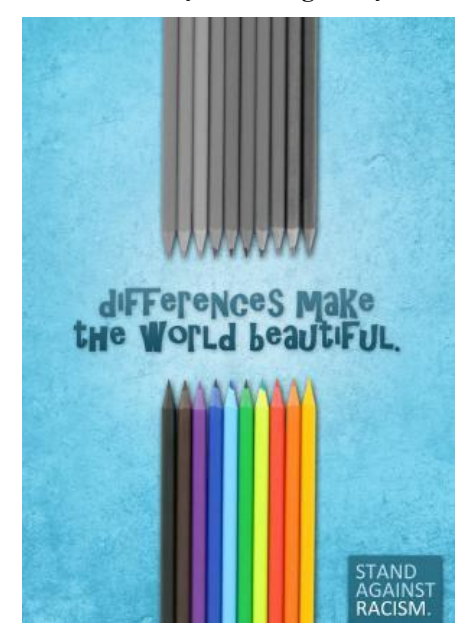

 **Resim: 1.16. Barış ile ilgili afiş Resim: 1.17. İnsan hakları ilgili afiş**

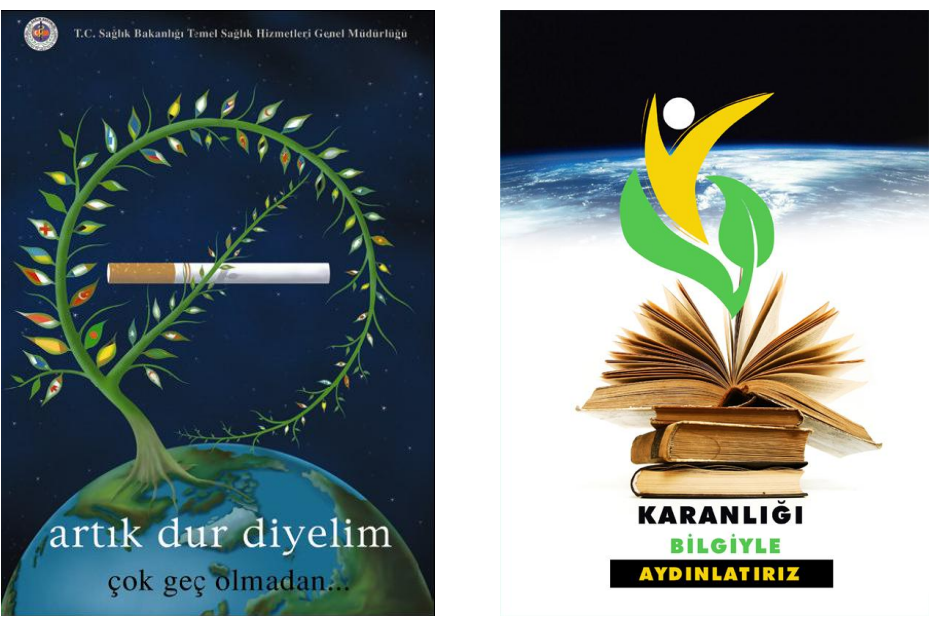

 **Resim: 1.18. Sosyal afiş (Tezcan Bahar) Resim: 1.19. Sosyal afiş**

#### <span id="page-14-0"></span>**1.4. Afiş Tasarımında Dikkat Edilecek Noktalar**

Afiş tasarımı probleminin çözümünde ilk asama problemi tanımlamaktır. Problem tanımlarken de sorular sormakta yarar vardır.

- Yapılan afişte neye ulaşmak istiyorsunuz?
- $\triangleright$  Afişin amacı nedir?

Amaç, hedef aldığımız kitleyi bilgilendirmek bir konuya açıklık getirmek olabileceği gibi politik, sosyal kültürel bir konuyu halka tanıtmak da olabilir. Bütün bunların dışında amacımız bir ürünü tanıtmak ya da sadece eğlendirmek de olabilir.

Amacımızı belirledikten sonra

- Afişte vurguladığımız mesaj kimleri hedefliyor? Sorusuna yanıt bulmak gerekiyor. Hedef kitleniz kimdir? Yaptığımız afiş ulusal mı yoksa uluslar- arası bir kitleye mi hitap ediyor? Hedef kitlenin ortak özellikleri var mı? (Sigara tiryakileri, aynı takımın taraftarları gibi) Hangi yaş dönemini hedefliyorsunuz?
- $\triangleright$  Afiste tanıtılacak sey bir ürün mü, bir hizmet mi, yoksa bir düşünce ya da felsefe midir?

Afiş tasarımı yapılırken bütün bu sorulara yanıt bulmak zorunludur. Daha sonraki aşamalarda dikkat edilecek noktalar;

- Afiş ilk bakışta algılanabilir olmalıdır. Özellikle dış mekan afişlerinde, insanların afişleri ya yürürken ya da araba içinde hareket halinde göreceklerini düşünürsek mesajı algılama süreleri 2,5-3 sn olacaktır.
- $\triangleright$  Sözcükler kısa, anlaşılabilir ve okunaklı olmalıdır. Süslü ve dekoratif yazılar yerine okunaklı yazı karakterleri tercih edilmelidir.
- Görsel düzenlemesi çarpıcı, basit ve yalın olmalıdır. Afişte detaylar, kısa süreli bir bakışta bile anlaşılacak kadar düzenli olmalıdır. Bu sebeple tasarımın temeli olan düşüncenin fotoğraf, illüstrasyon veya tipografi ile mi daha etkili bir biçimde vurgulanacağı araştırılmalı; esprili, dramatik ya da düşsel imajlardan hangisinin anlatımı daha güçlendirdiği belirlenmelidir. Böylelikle etki artırılmış olur.

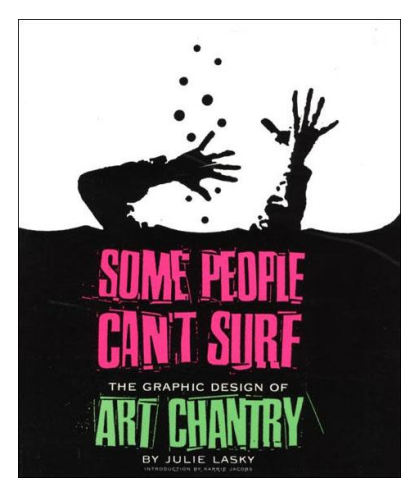

**Resim: 1.20. Afis Resim: 1.21. Afis** 

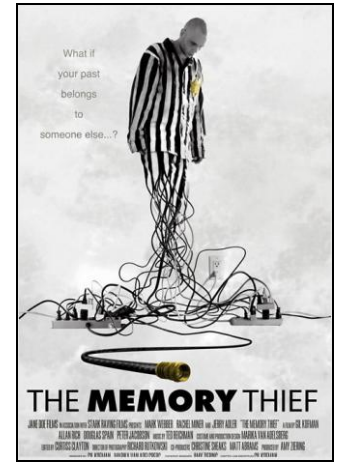

- $\triangleright$  Kullanılan imge tek olmalı, birden çok imge kullanılmamalıdır. Dikkat tek bir yere verilmeli, konu dağıtılmamalıdır.
- Etkili bir slogan kullanılmalıdır. Tasarımın bir parçası olacak şekilde düzenlenen ve tipografik karakterlerden oluşan metinler, okumak için değil fark edilmek için tasarlanmalıdır.
- $\triangleright$  Renkler genis yüzeyler halinde kullanılmalı, parlak ve canlı renkler tercih edilmeli ve renkler arasında güçlü kontrastlar oluşturulmalıdır.

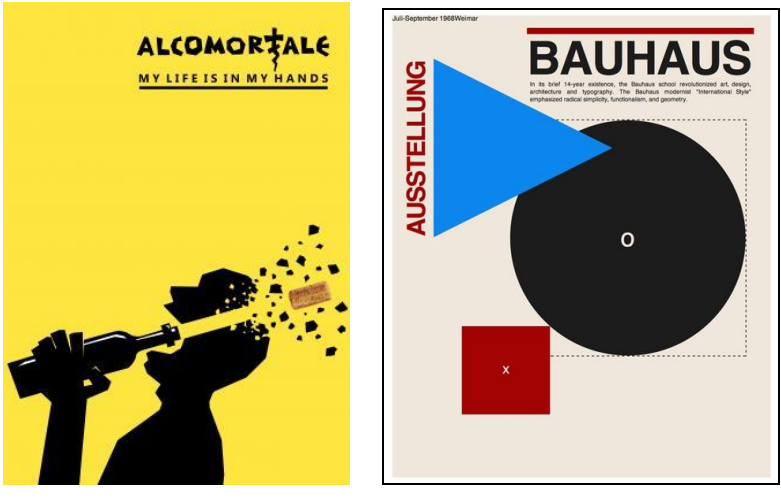

**Resim:1.22. Afiş Resim:1.23. Afiş**

#### <span id="page-16-0"></span>**1.5. Afiş Tasarımında Kullanılan Görseller**

Grafik sanatların bütün alanlarında olduğu gibi afiş tasarımında da birçok teknik kullanılmaktadır. Baskı resim, illüstrasyon teknikleri, fotoğraf afiş tasarımında kullanılabilir.

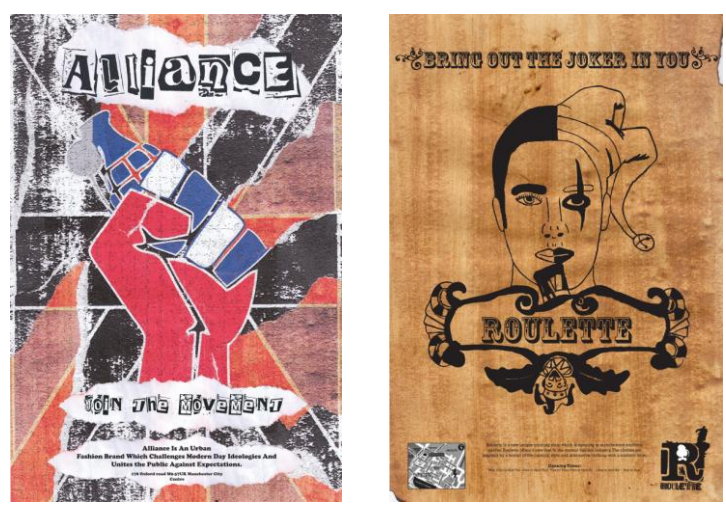

**Resim: 1.24. Afiş Resim: 1.25. Afiş**

Fotoğraf, yalın bir şekilde afiş olarak kullanılabileceği gibi, çeşitli laboratuvar teknikleriyle fotoğrafın üzerinde sanatsal düzenlemeler yapılarak afiş tasarımında kullanılabilir.

Fotoğraf tekniğinde afişle ilgili eskizler yapıldıktan sonra afişin boyutlarından birer santim daha büyük olarak fotoğraf hazırlanır. Daha sonra fotoğraf üzerine yazı yerleştirilir.

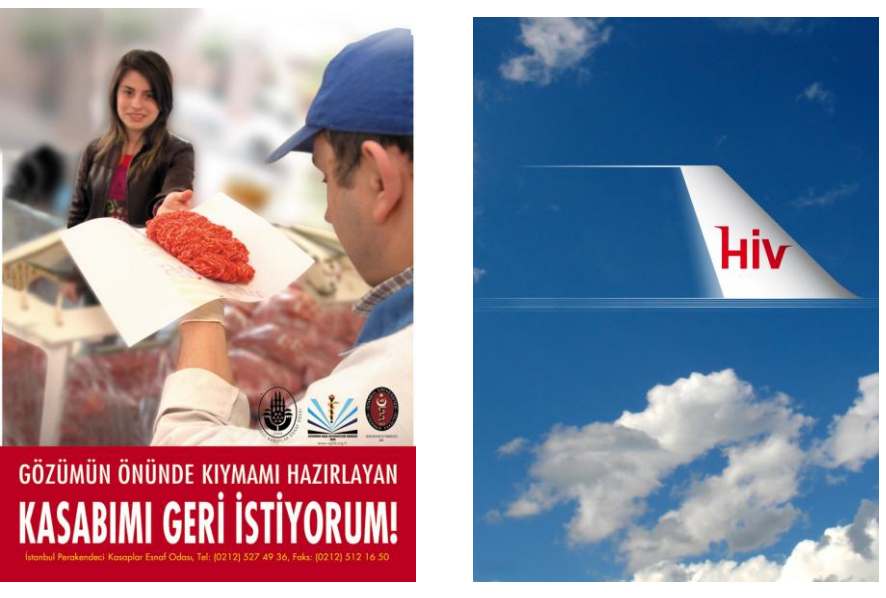

**Resim: 1.24. Afiş Resim: 1.25. Afiş**

Fotoğraf üzerinde bilgisayarda farklı teknikler uygulanabilir.

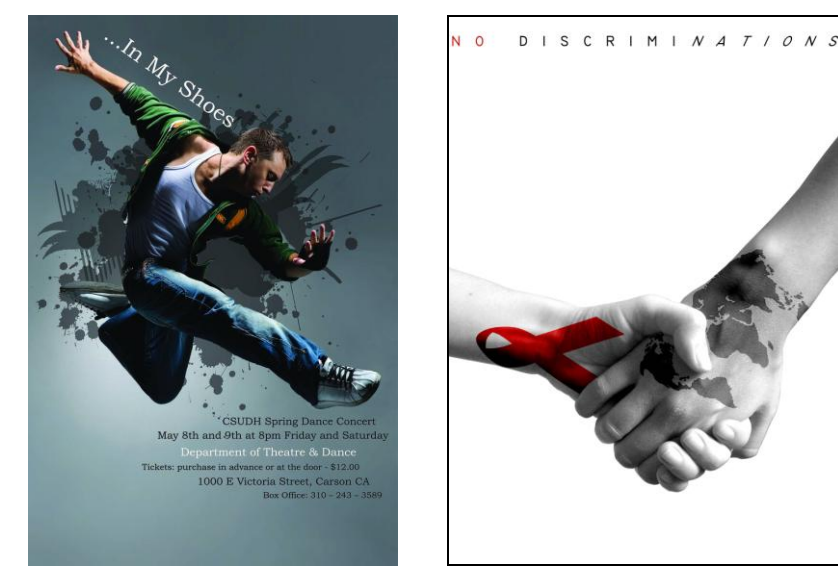

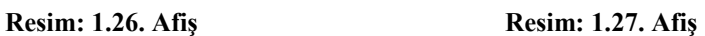

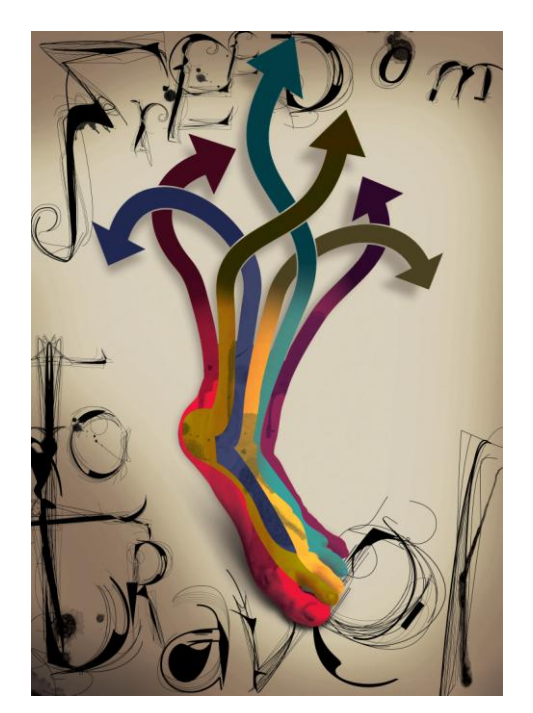

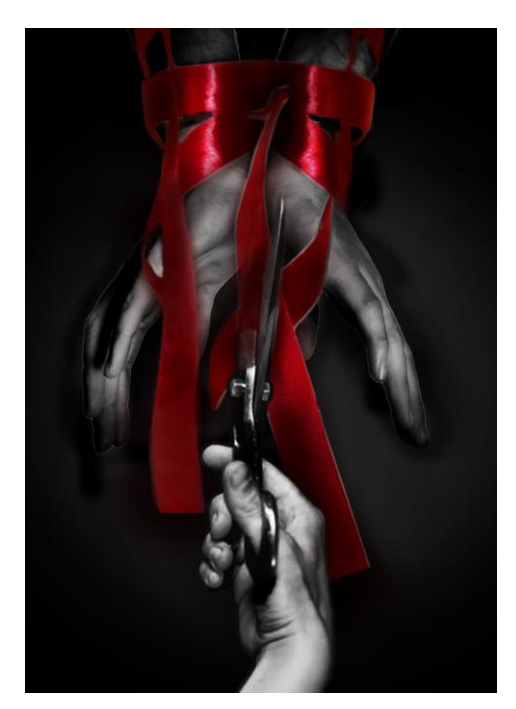

 **Resim: 1.28. Afiş** Resim: 1.29. Afiş

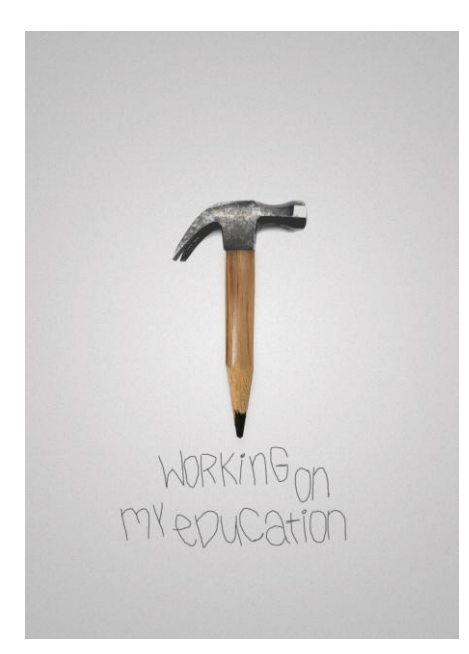

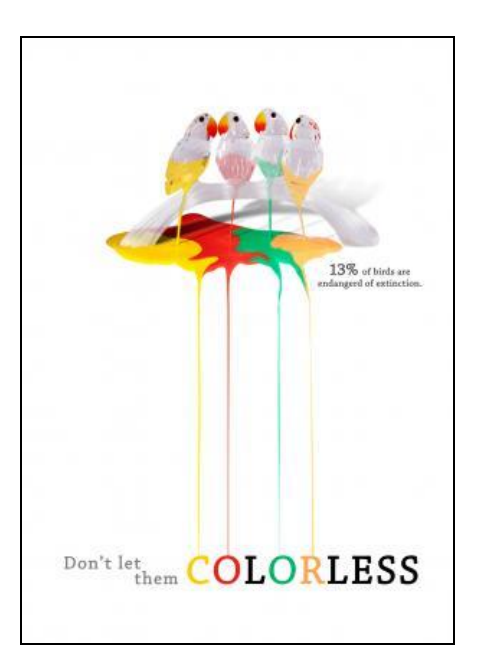

**Resim: 1.30. Afiş Resim: 1.31. Afiş**

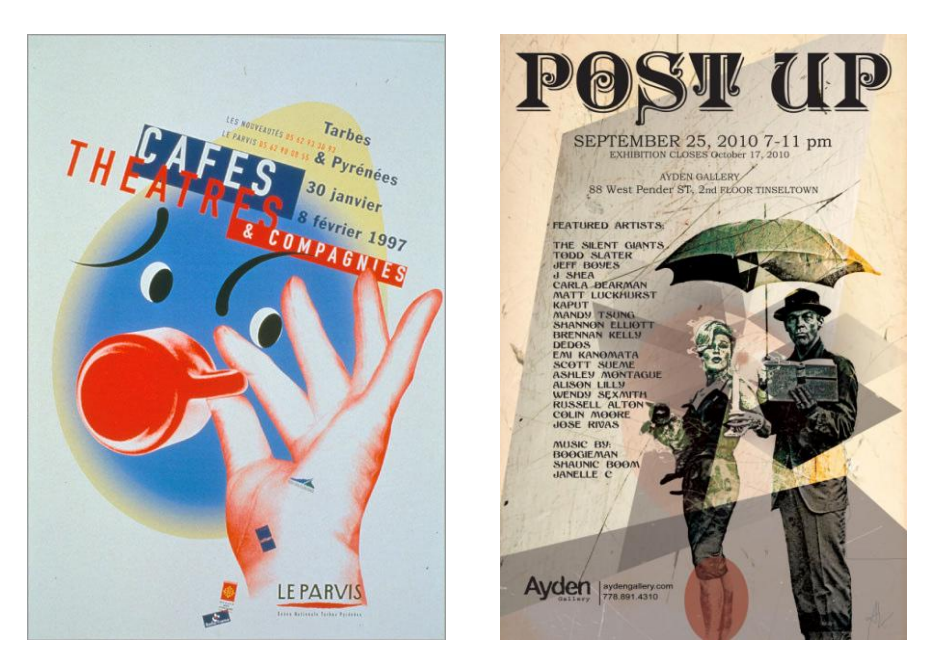

 **Resim: 1.32. Afis Resim: 1.33. Afis** 

Karışık teknikte birden fazla çizim ya da boyama tekniği uygulanmaktadır. Eskiz aşamasından sonra kurşun kalem, sulu boya, akrilik, guaş, püskürtme gibi teknikler bir arada uygulanabilir. Bu tekniklerin hepsi bir arada uygulanırken bir bütünlük olmasına dikkat edilmelidir. Buna uyulmazsa afişte bir bütünlük olmaz ve görsel olarak başarılı bir çalışma gerçekleştirilemez.

Bilgisayar destekli tasarımda tasarımcı istediği sonucu anında görebilmesi ve hata yaptığında geri dönebilmesi gibi avantajlara sahiptir. Ayrıca bu teknikte çok kısa bir zaman diliminde çok fazla alternatif çalışma yapma olanağını da bulmaktadır. Tabi burada unutulmaması gereken önemli bir nokta da bilgisayarın bir araç olduğudur. Bilgisayarın başına en son aşamada yani uygulama aşamasında geçilmesidir. Tasarım ve taslak aşamalarını gerçekleştirip tasarımla ilgili fikri bulup sonra bilgisayar aşamasına geçilmelidir.

#### <span id="page-19-0"></span>**1.6. Afişte İmge ve Tipografinin Kullanımı**

**İmge:** Dış dünyadan alınan öğelerle oluşturulur. Dış dünyanın, duyumsamaların ve izlenimlerin zihinde görüntüye dönüşmesi, resimsel bir değer kazanmasıdır.

Afişte tipografi tasarımı, iletişim ve söz dizimi üzerine kuruludur. Afişte tipografiyi kullanırken imgeyle bir bütünlük oluşturulmasına dikkat edilmelidir. Afişte kullanılacak imge ve yazı karakterleri birbirini desteklemelidir.

Seçilen yazı karakteri bir kimliğe sahiptir. Bu karakter içeriğe uygun olmalı ve ürünle bütünleşebilmelidir. Ayrıca izleyici tarafından kabul edilebilir olmalıdır.

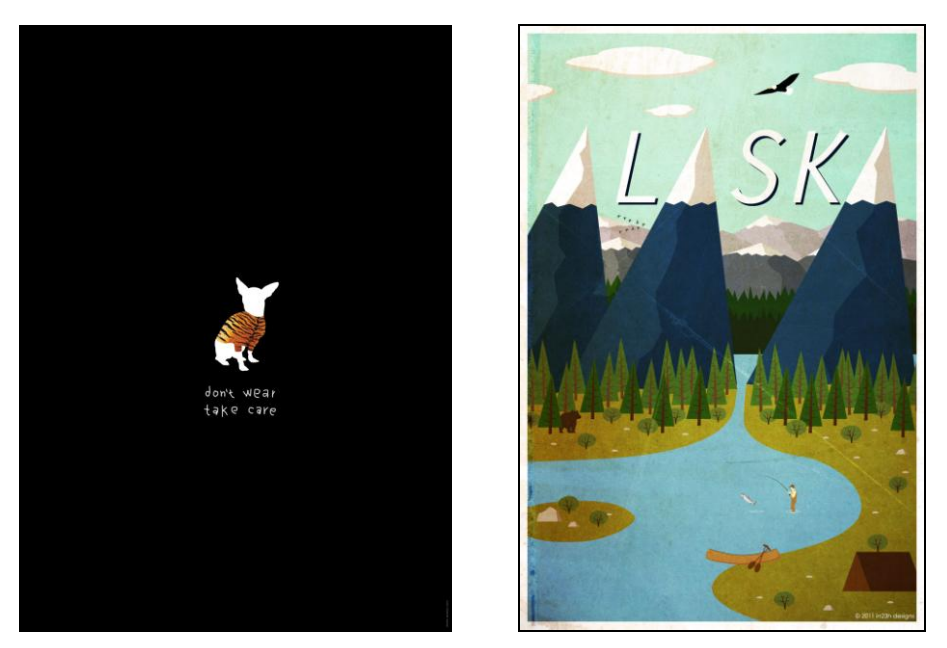

**Resim: 1.34. Afiş** Resim: 1.35. Afiş

Tipografi aynı zamanda imgeyle birlikte afişte anlatılmak istenen mesajı da doğrudan etkilemektedir.

Tipografik mesaj; sözel, görsel ve seslidir. Tipografik unsurlar, okundukları ve sözle yorumlandıkları sırada izlenmekte, görsel olarak algılanmakta, duyulmakta ve işitsel olarak yorumlanabilmektedir.

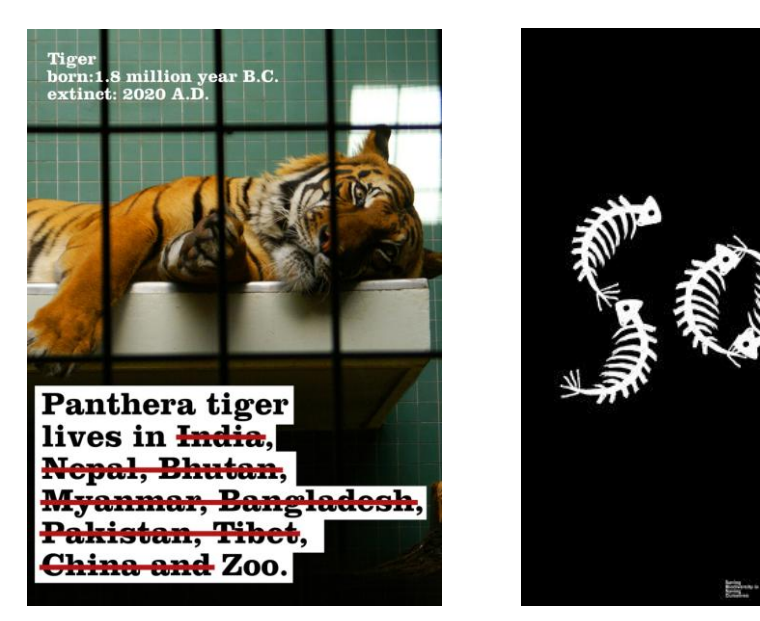

**Resim: 1.36. Afiş Resim: 1.37. Afiş**

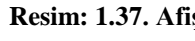

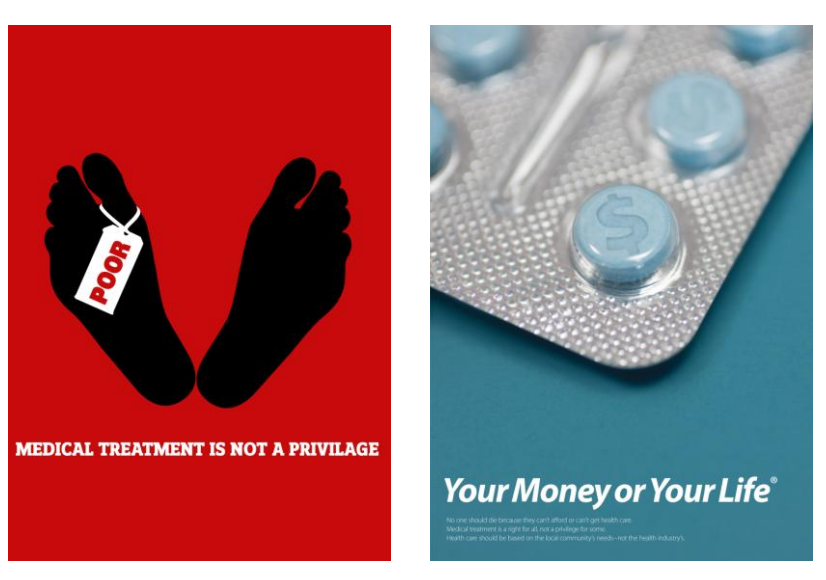

Tipografik mesajın etkili olabilmesi için okunaklılığın sağlanması gerekir. Bunun için de doğru bir yazı karakteri seçimi yapmak zorunludur.

**Resim: 1.38. Afiş Resim: 1.39. Afiş**

Yazı karakterlerinin geniş seçim olanağı sunması tek "doğru" bir karakter seçimini zorlaştırmaktadır. Her yazı karakterinin tasarım anlayışı veya sayfada ürettiği etki, herkes tarafından önceden bilinmeyebilir ve tasarıma bağlı olarak üreteceği dışavurum görülemeyebilir. Bu nedenle yazı karakteri seçiminde estetik, uygunluk, okunurluk ve okutabilirlik üzerinde düşünülmesi gerekir.

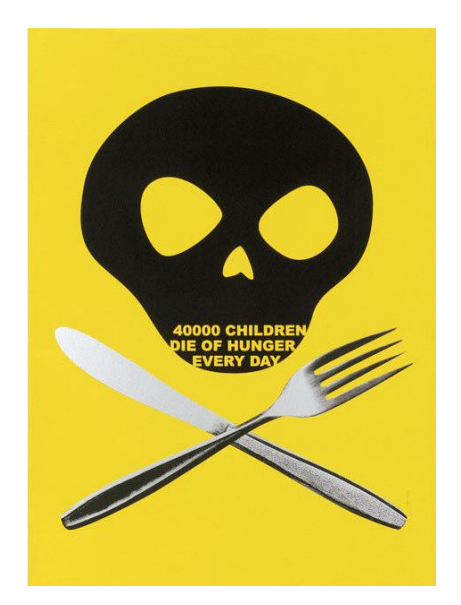

**Resim: 1.40. Afiş** Resim: 1.41. Afiş

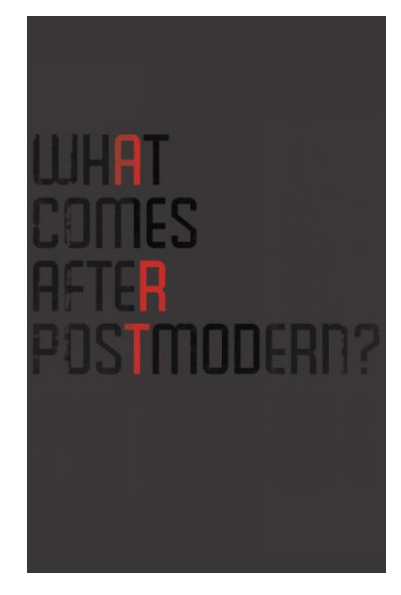

### **UYGULAMA FAALİYETİ**

<span id="page-22-0"></span>Aşağıdaki işlemleri tamamladığınızda afiş eskizini kara kalem ve boyama teknikleriyle kompozisyon kurallarına uygun olarak istenilen sürede çizebileceksiniz.

- $\triangleright$  Kullanılacak araç ve gereçler<br> $\triangleright$  Sivri uçlu kurşun kalem
- $\geq$  Sivri uçlu kurşun kalem<br> $\geq$  T cetveli ve ölçü cetveli
- 
- → T cetveli ve ölçü cetveli<br>
→ 2 adet gönye 45 ve 60 de<br>
→ Pergel<br>
→ Silgi<br>
→ Bant 2 adet gönye 45 ve 60 derecelik
- Pergel
- Silgi
- > Bant<br>> Resin
- → Resim kâğıdı<br>→ Bovama aracl
- Boyama araçları

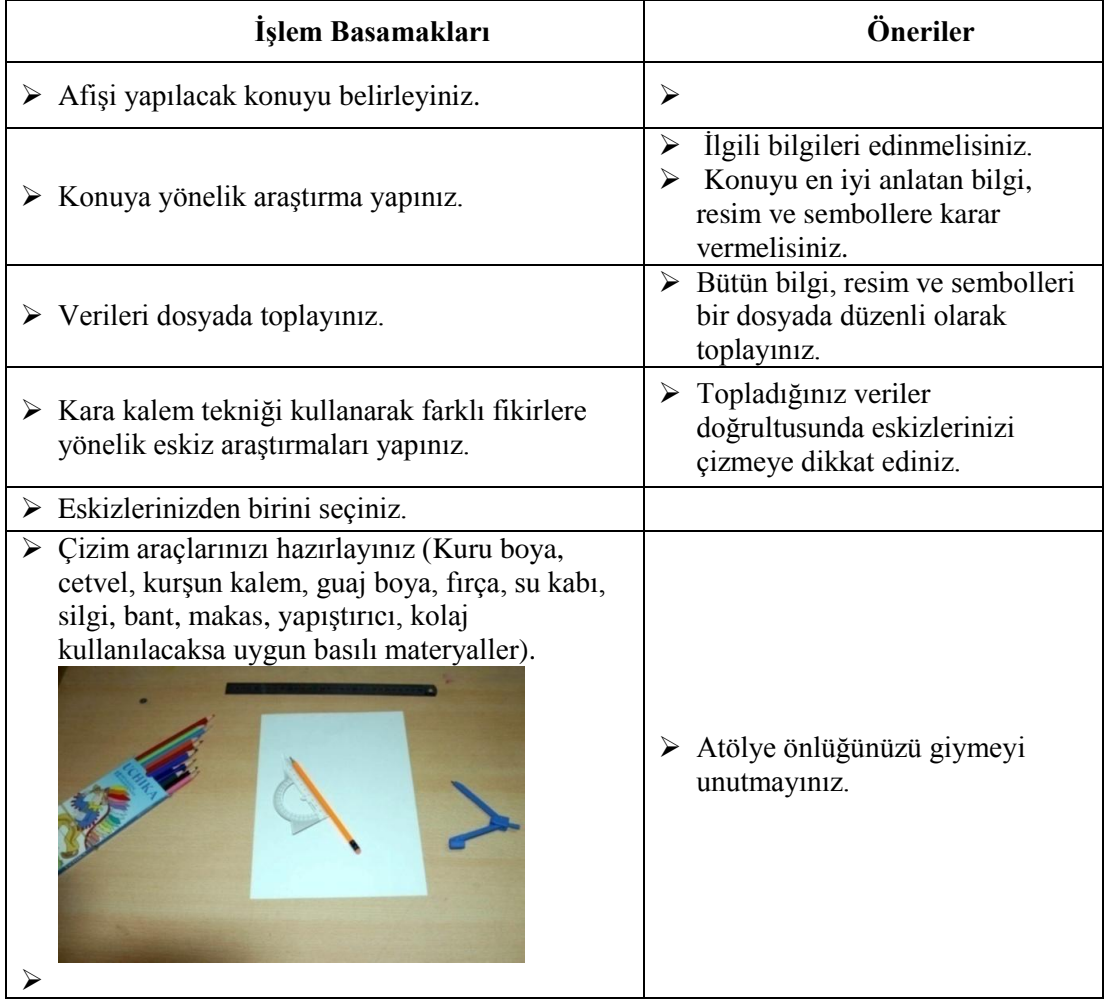

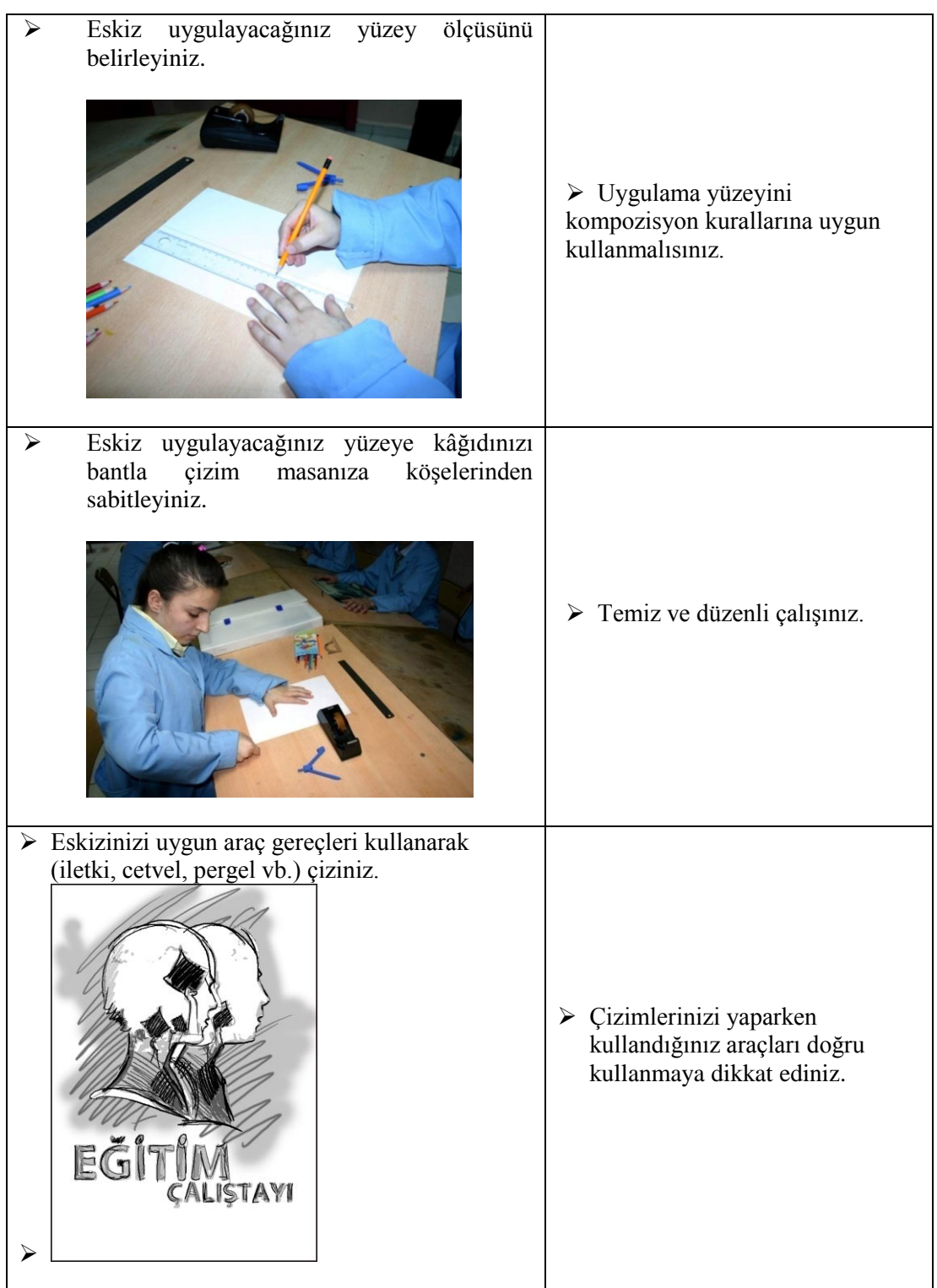

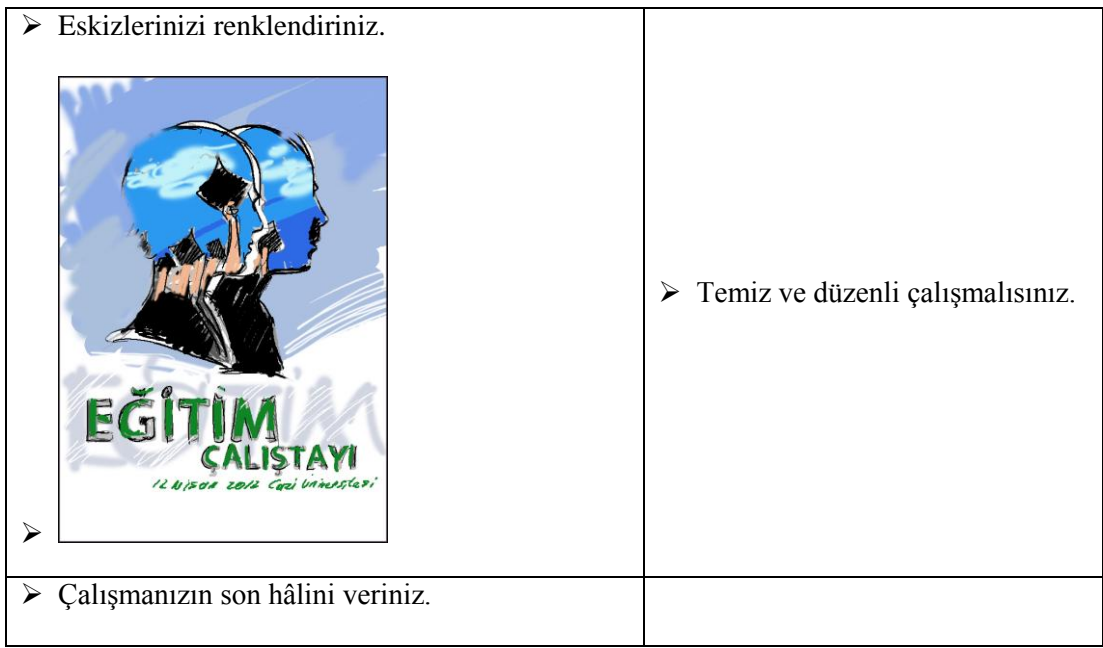

### **ÖLÇME VE DEĞERLENDİRME**

<span id="page-25-0"></span>Belirlediğiniz bir konuda afiş tasarımı için eskiz çiziniz ve istediğiniz boyama tekniğine uygun olarak renklendirerek çalışmanızı aşağıdaki değerlendirme ölçütlerine göre değerlendiriniz.

Bu faaliyet kapsamında aşağıda listelenen davranışlardan kazandığınız becerileri evet ve hayır kutucuklarına X işareti koyarak kontrol ediniz.

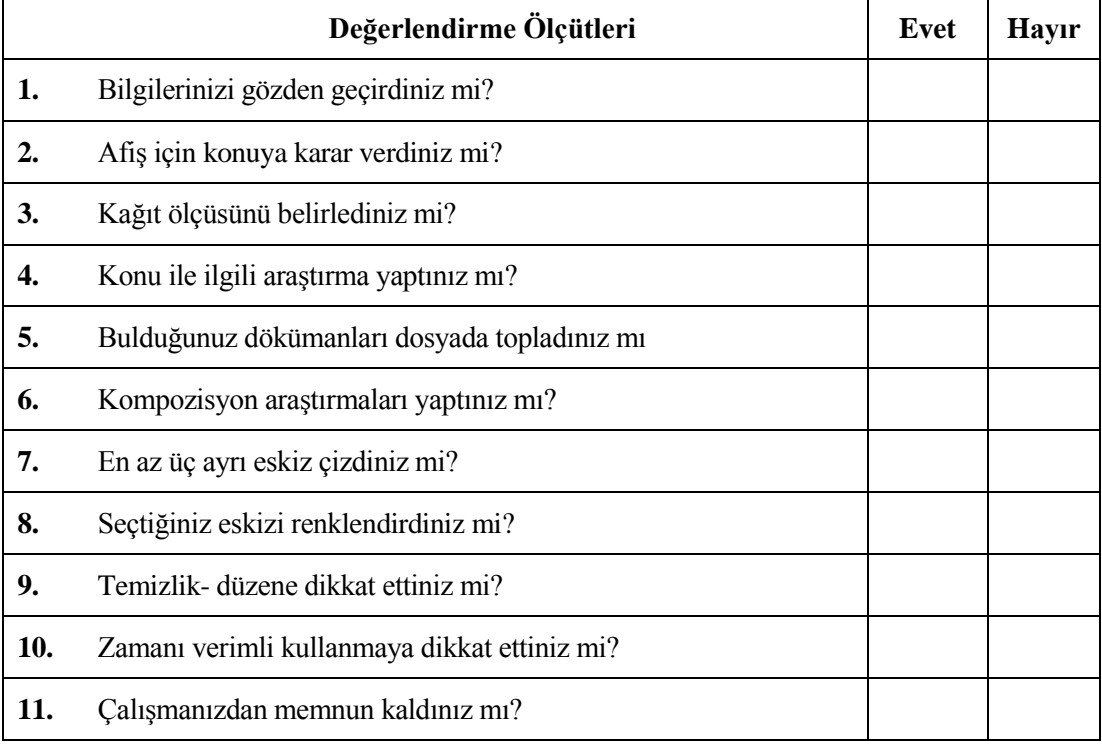

#### **DEĞERLENDİRME**

Uygulama faaliyetinde kazandığınız davranışlarda işaretlediğiniz evetler kazandığınız becerileri ortaya koyuyor. Hayırlarınız için ilgili faaliyetleri tekrarlayınız

Tamamı evet ise diğer öğrenme faaliyetine geçiniz.

## **ÖĞRENME FAALİYETİ–2**

### <span id="page-26-0"></span>**AMAÇ**

Karar verilen eskizi bilgisayar ortamında istenilen sürede geliştirerek orijinal hale getirebileceksiniz.

### **ARAŞTIRMA**

 Faaliyet öncesinde çok sayıda çeşitli afiş örneklerini inceleyiniz. Araştırma için internet ortamını da kullanınız.

### <span id="page-26-1"></span>**2. BİLGİSAYARDA RESİM İŞLEME PROGRAMIYLA AFİŞ TASARIMI**

#### <span id="page-26-2"></span>**2.1 Katmanlar**

#### <span id="page-26-3"></span>**2.1.1. Katmanlar (Layers) Panelini Açmak**

Katman panelini açmak için menü çubuğunda bulunan "Window (pencere)" başlığından "Layers (katmanlar)" seçeneği aktif hale getirilir ya da klavyeden "F7" tuşlanır.

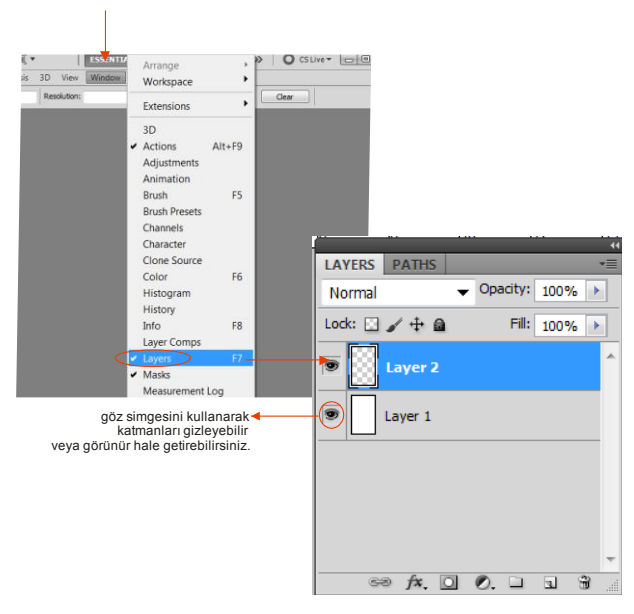

**Resim:2.1. Layer paneli**

Katmanlar panelinde tüm katmanlar belirli bir sırayla üst üste bir yığın sırasıyla listelenirler. Bu katmanlar gizlenebilir ve görünür hale getirilebilir. Bir katmanı gizlemek için yanında bulunan göz simgesine tıklanır. Göz kaybolunca katmana ait ögede gizlenir. Tekrar görünür hale getirmek için aynı yere tıklanır. Göz simgesi görülünce katmandaki ögelerde görünür hale gelir.

#### <span id="page-27-0"></span>**2.1.2. Katmanlarla (Layers) Çalışmak**

Layers penceresi, çalışılan resim üzerindeki katmanların ayrı ayrı izlenebilmesine ve gerekli ayarların yapılabilmesine olanak sağlar. Çalışılan resim üzerine eklenen her yeni resim ya da metin parçası ana resim üzerinde ayrı bir katman olarak yer alır. Yani resim ile kaynaşmaz ve istenildiği zaman Layers penceresinden silinerek resimden çıkarılabilir. Bu şekilde çalışmaya oldukça esneklik kazandırılmış olunur ve istenildiği zaman hatalı katman resim bozulmadan çıkarılarak hız kazanılması sağlanır.

Katmanlarla çalışılırken dikkat edilmesi gereken en önemli şey çalışma alanında hangi öge üzerinde uygulama yapılacaksa ona ait doğru katmanı seçmektir.

Katmanlar aynı zamanda bu nesnelerin yığın sıralamasını belirler. Yani katman sıralamasında en üstte olan resim çalışma alanınızda da en üstte olacaktır. Katman panelinde bulunan göz simgesini kullanarak katmanları gizleyebilir veya görünür hale getirebilirsiniz.

Her bir öğe için farklı katman açılır. Açılan her katman bir önceki katmanın üstüne yerleşecektir. Eğer altta kalan katmanda bulunan öğe görülmüyorsa katmanlar panelinde tutup çekilerek üstte taşınabilir.

#### <span id="page-27-1"></span>**2.1.3. Katmanları (Layers) Oluşturmak**

Piksel tabanlı program açıldığında çalışmaya başlamak üzere menü çubuğunda bulunan dosya başlığı altında "Yeni (new)" seçeneği seçilir. Açılan "yeni" penceresinde yapılacak tasarımla ilgili isim, boyut, çözünürlük ve arka plan bilgileri girilir.

Örneğin afiş tasarımı için 35x50cm boyutlarına ve ofset baskıya uygun olmasına karar verelim. Bu durumda çözünürlük için gerekli değer 300 pixcel/inc ve renk moduda CMYK olmalıdır.

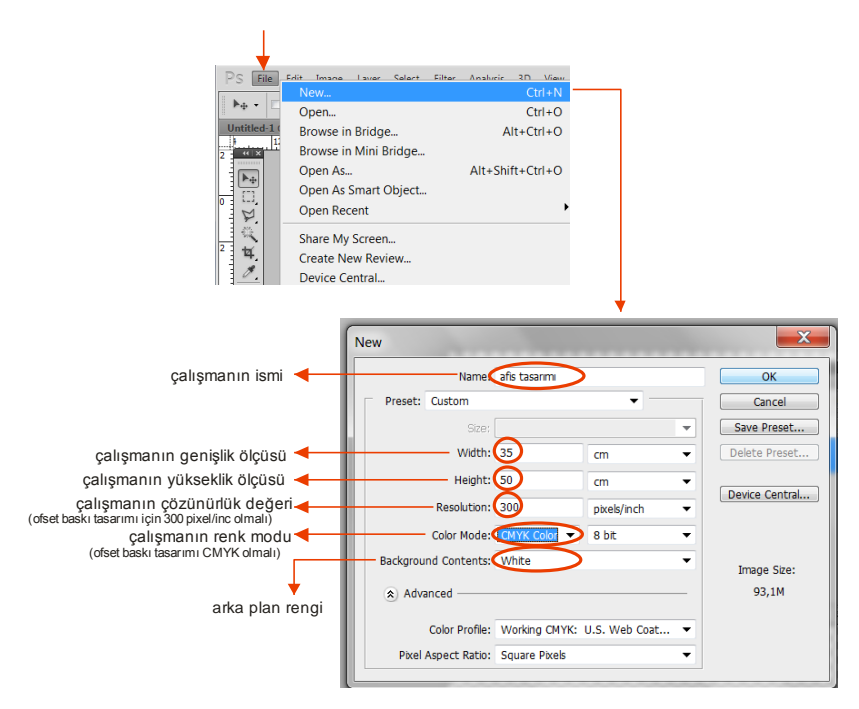

**Resim:2.2. Yeni sayfa oluşturma.**

Arka plan katmanı kilitli olarak gelecektir ve yeni bir öge ekleneceği zaman otomatik yeni katmana atacaktır. Arka plan katmanı kilitli olduğu zaman taşınamaz, özel türde katmanlardır. Normal bir katmana dönüştürmek için üzerine çift tıklanır. Ekrana gelen pencerede katmana isim girilir. Renk ile ilgili özelliklerde girildikten sonra onaylanır ve normal katmana dönüştüğü ve kilidinin katlığı görülür.

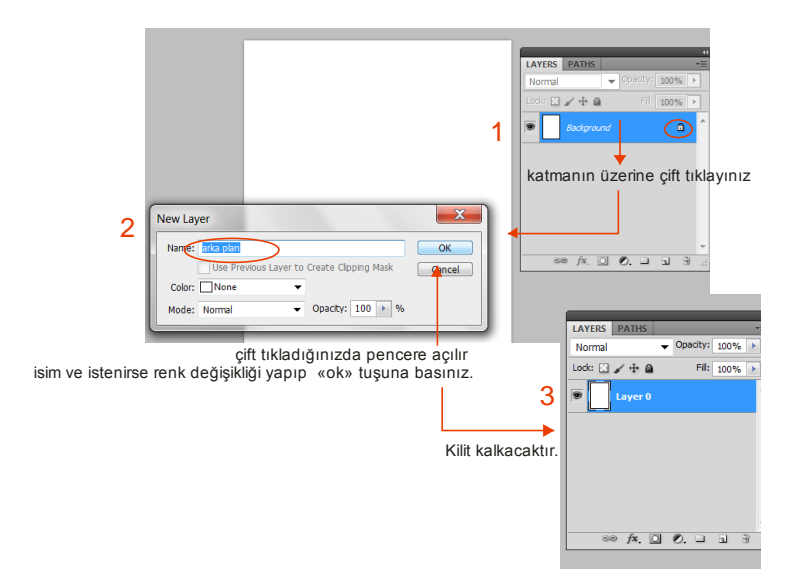

**Resim:2.3. Layer paneli**

Yeni bir katman açmak için panelin altında bulunan **"Create New Layer"** simgesine bir kez tıklanır. Diğer bir yöntemde panelin sağ üst köşedeki oklu yere tıklanarak açılan bölümde **"new layer"** a basılır. Oluşan katman bir önceki katmanın üstüne şeffaf olarak yerleşir.

Bir katman silinmek istenilirse katman seçilir ve panelin altında bulunan çöp kutusu simgesine bir kez tıklanır. Ekrana gelen silme işlemini onaylama penceresine evet dedikten sonra katman silinmiş olur.

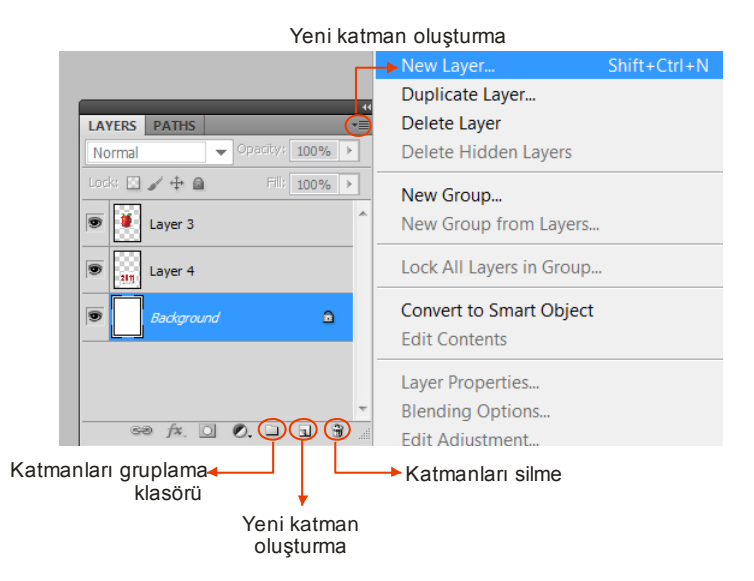

**Resim:2.4. Layer paneli**

Katmanlar panelinde çok sayıda katman varsa bunlar gruplanabilir. Katmanların gruplanması ile hem ekrandaki karışıklık giderilir hem de aranan bir dosya daha rahat bulunur. Katmanlar panelinin altında bulunan **"Create New Group"** simgesi bir kez tıklanır ve grup klasörü oluşur. O grup ile ilgili katmanlar sürüklenerek klasörün içine yerleştirilir. İstenilen sayıda grup açılabilir. Grup klasörü yanındaki üçgen simgesine tıklanarak içindeki katmanlar görüntülenir veya gizlenebilir.

Çalışılan katmana isim verilebilir. Katman isimleri otomatik artan sayıda gelir fakat daha anlaşılır olması için katmanların isimleri değiştirilebilir. Katman ismini değiştirmek için katman yazısı üzerine çift tıklanır ve isim yazılır. İsim yazıldıktan sonra klavyeden **"enter"** tuşu ile onaylanır.

Bir katmanı kopyalamak için o katmanı sürükleyip yeni katman açma simgesi üzerine bırakılırsa katmanlar panelinde katman ismi kopya adında yeni bir kopya katman açılacaktır. Ya da kopyalanmak istenilen katman seçilir, panelin sağ üst köşesindeki ok kısmına basılarak çıkan pencerede **"duplicate layer"** tıklanırsa da kopyalama işlemi gerçekleşir.

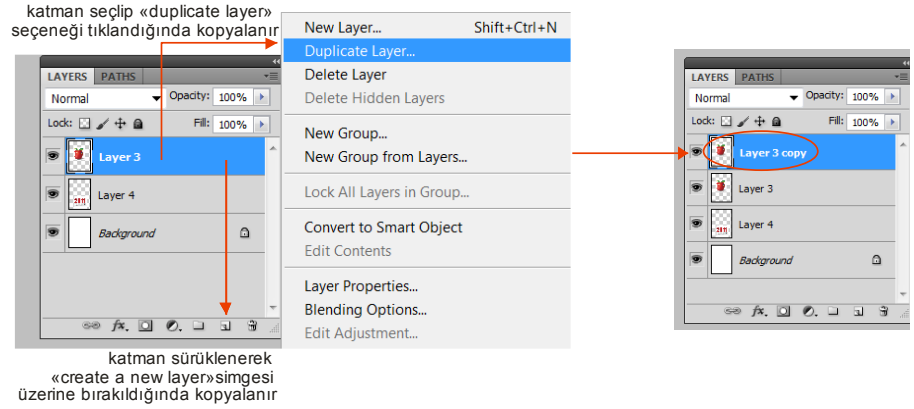

**Resim:2.5. Layer paneli**

Katmanların yerleri değiştirilebilir. Üste çıkarılmak istenen bir katman tutup çekilerek diğer katmanların üstüne taşınabilir. Alta indirilmek istenen katmanda yine tutularak diğer katmanların altına sürüklenerek taşınabilir.

#### <span id="page-30-0"></span>**2.1.4. Katman Karıştırma Modları ve Opaklık Kullanmak**

Karıştırma seçeneklerini kullanmak için katman seçildikten sonra panelin altında bulunan "fx" simgesi tıklanır.

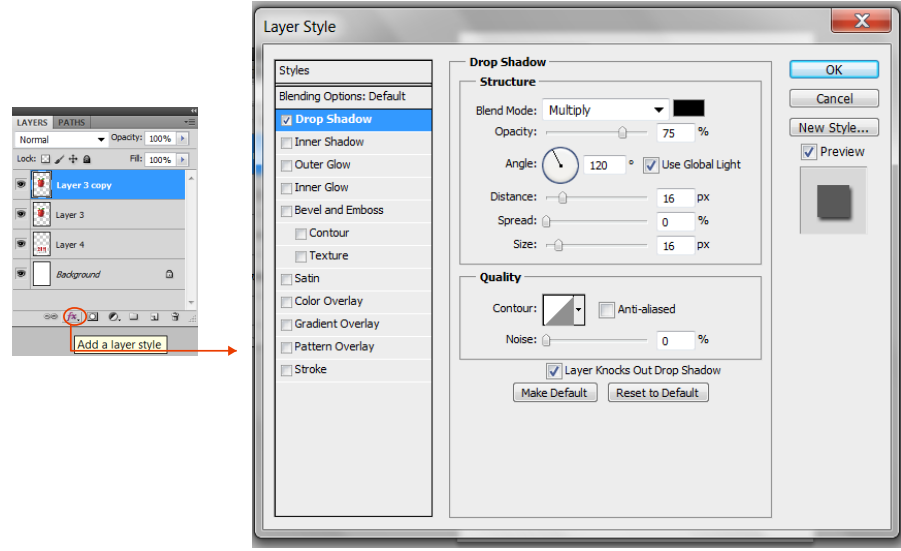

**Resim:2.6. Layer Style**

Karıştırma seçenekleri menüsünde açılan menüdeki seçeneklerin bulunduğu başlıklar sol tarafta görülür. Yapılmak istenen işlem bu sol taraftaki başlıklardan seçilir. Stiller ayarlandıktan sonra onaylanır. Eklenen tüm stiller katmanların altında efektler olarak isimleri listelenir. Uygulanan efektler gizlenebilir ve ya görünür hale getirilebilir. Bu özelliği vermek için efekt isminin yanındaki göz işaretine tıklanır. İptal etmek için yine aynı işlem uygulanır.

- **Drop Shadow (Gölge):** Katmana gölge verilir. Gölgenin şeffaflığı açısı, uzaklığı, yayılması ve boyutu ayarlanır.
- **Inner Shadow (İç gölge):** Katmanın iç kısmına gölge verilir. İç gölgenin şeffaflığı açısı, uzaklığı, yayılması ve boyutu ayarlanır.
- **Outer Glow (Dış ışıma):** Katmanın dış kenarına ışık verilir. Dış ışığın şeffaflığı açısı, uzaklığı, yayılması ve boyutu ayarlanır.
- **Inner Glow (İç ışıma):** Katmanın iç kenarına verilir. İç ışığın şeffaflığı açısı, uzaklığı, yayılması ve boyutu ayarlanır.
- **Bevel end Emboss (Eğim verme ve kabartma):** Eğimli ya da kabartmalı görünüm verilir. Stilin tekniği, yönü, boyutu, açısı, yüksekliği ayarlanır.
- **Satin (Saten):** Katmana satenimsi görünüm verilir. Satenin şeffaflığı açısı, uzaklığı, boyutu ayarlanır.
- **Color Overlay (Renk Kaplama):** Katman seçilen renk ile kaplanır. Renk kaplamanın rengi, modu ve şeffaflığı ayarlanır.
- **Gradient Overlay (Degrade Kaplama):** Önceden hazırlanmış renk geçişleriyle katman kaplanır. Degrade kaplamanın modu, şeffaflığı, açısı ayarlanır.
- **Pattern Overlay (Desen Kaplama):** Önceden hazırlanmış desenler ile katman kaplanır. Desen kaplamanın modu, şeffaflığı, deseni ayarlanır.
- **Stroke (Kontur):** Katmana kenarına çerçeve verilir. Konturun boyutu, konumu, modu, şeffaflığı, rengi ayarlanır.

Katmandaki görüntüler şeffaflaştırılabilir. Şeffaflaştırılma işlemi katman panelinin üst tarafında bulunan "Opacity(Opaklık)"seçeneğinden ayarlanabilir. Önce katman seçilir ve ne kadar şeffaflaştırılacağı opaklık seçeneğindeki sürgü kullanılarak ayarlanır. Şeffaflaştırılan katmanın tekrar eski haline gelmesi için opaklık seçeneği %100 olarak ayarlanır.

Karışım modu ile katmanlarda aynı alanda bulunan piksellerin değişik özelliklerle karışması sağlanır. Görüntüye gerçeklik sağlamak için uygun bir seçenektir. Karışım İşleminin yapılması için katman panelinin sol üst tarafında bulunan açılır menü tıklanır. Bu açılan menüdeki seçenekler tek tek tıklanarak piksellerin karışımı izlenilir. Karar verilir.

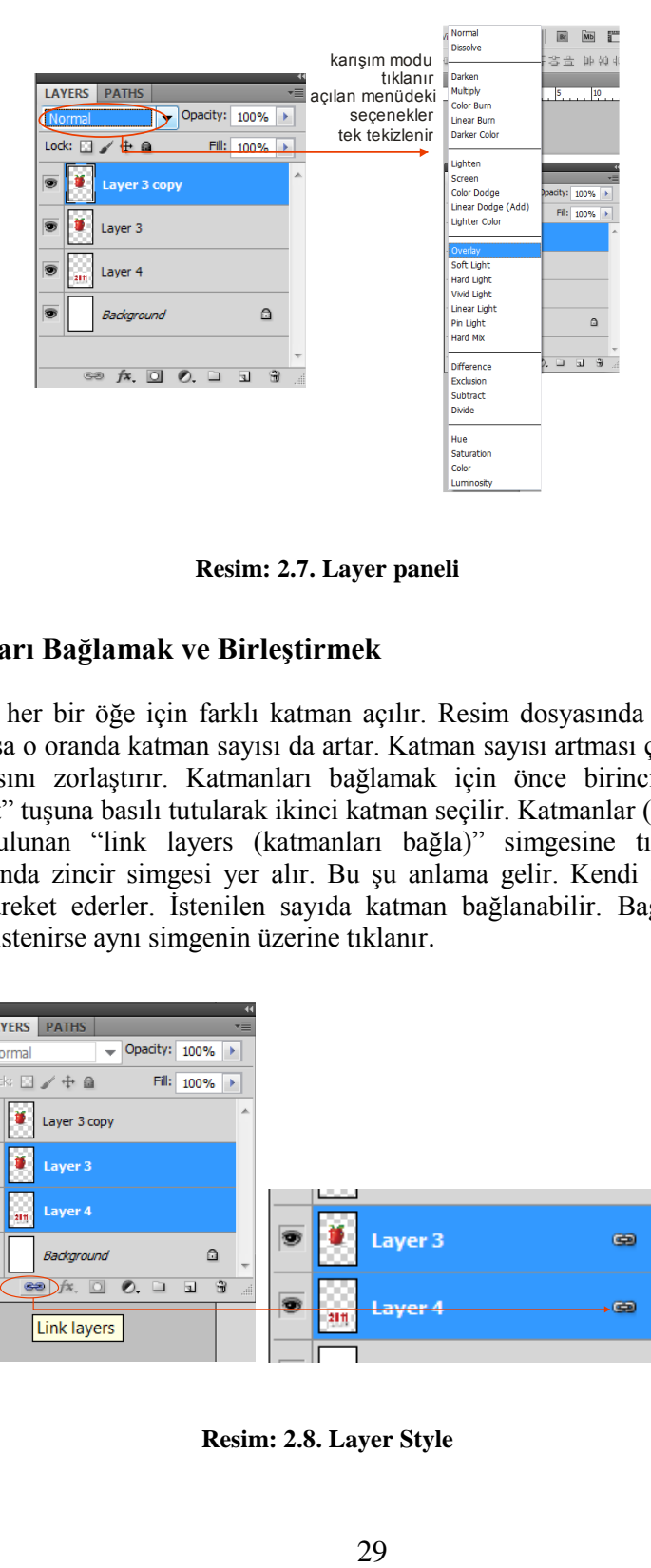

**Resim: 2.7. Layer paneli**

#### <span id="page-32-0"></span>**2.1.5. Katmanları Bağlamak ve Birleştirmek**

Kullanılan her bir öğe için farklı katman açılır. Resim dosyasında çok fazla öğe ve özellik kullanılırsa o oranda katman sayısı da artar. Katman sayısı artması çalışmayı ve rahat tasarım yapılmasını zorlaştırır. Katmanları bağlamak için önce birinci katman seçilir. Klavyeden "Shift" tuşuna basılı tutularak ikinci katman seçilir. Katmanlar (Layers) panelinin alt kısmanda bulunan "link layers (katmanları bağla)" simgesine tıklanır. Bağlanan katmanların yanında zincir simgesi yer alır. Bu şu anlama gelir. Kendi aralarında ayrıdır fakat beraber hareket ederler. İstenilen sayıda katman bağlanabilir. Bağlanan katmanlar tekrar çözülmek istenirse aynı simgenin üzerine tıklanır.

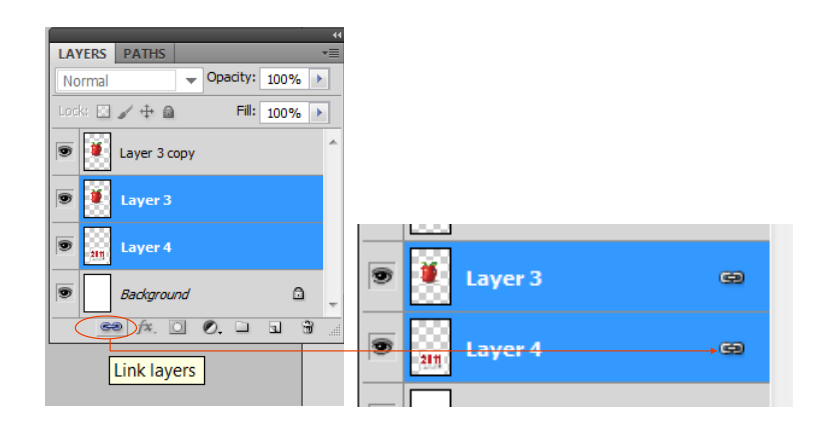

**Resim: 2.8. Layer Style**

Çok sayıda katmanı bağlamak yerine birleştirmede yapılır. Fakat birleştirme yapıldıktan sonra geri katmanlar ayrılamaz. Katmanları birleştirmek için de kalvyeden shift tuşuna basılı tutularak istenilen katmanlar seçilir. Fare(mause)nin sağ tuşu tıklanır ve ekrana çıkan menü seçeneklerinde görüntüyü bağla(Merge Layers) seçilir. Eğer bütün katmanları birleştirmek istenirse herhangi bir katman üzerine farenin sağ tuşu tıklanır ve menü seçeneklerinden katmanları birleştir (Flatten Layers) seçilir.

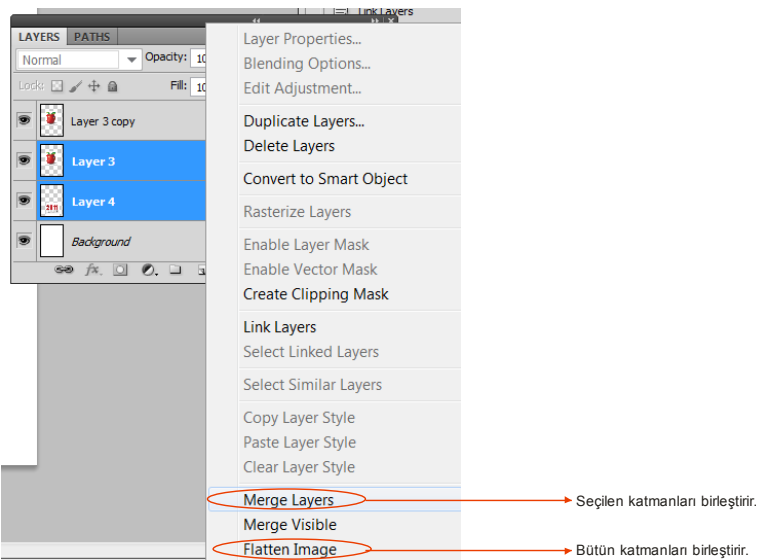

**Resim:2.9. Layer Style**

#### <span id="page-33-0"></span>**2.2 Fotoğraflar ve Görüntüler**

#### <span id="page-33-1"></span>**2.2.1. Bir Görüntüyü Diğerinin Üzerine Ekleme**

Birden fazla görüntüyü bir araya getirmek ya da birleştirmek için öncelikle Canvas Size paneli kullanılır. Fotoğraf ya da herhangi bir görüntü açıldıktan sonra "İmage" menüsünden "Canvas Size" seçeneği tıklanır. Çıkan Canvas Size penceresinde oklar yönünde ekleme yapılacak alan ilave edilir. Var olan resmin sağına, soluna, yukarıya ya da aşağıya göre doğru ok yönü seçilir. Canvas penceresinde bulunan **"relative"** butonu işaretlendiğinde "with ve height" ölçüleri sıfırlanır, ilave edilecek ölçü değeri yazılır.

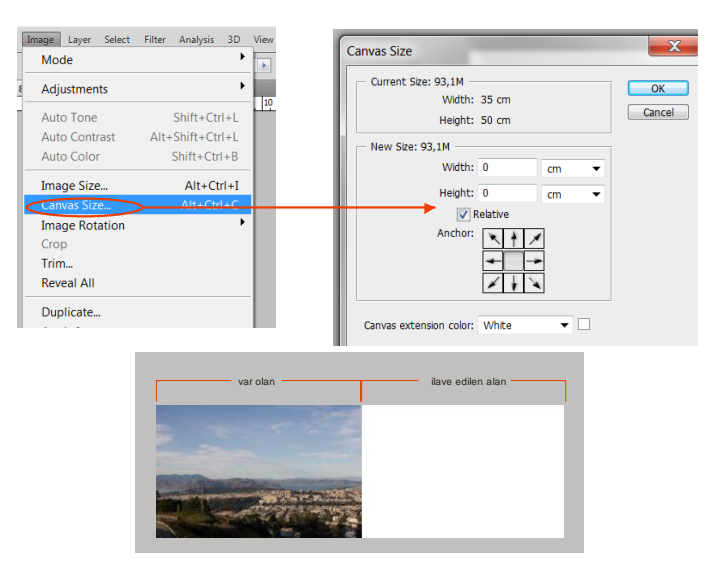

**Resim:2.10. Canvas size**

Klavyeden Ctrl + C (Copy) ile eklenecek fotoğraf seçilerek kopyalanır. Daha sonra ilave edilen alana kalvyeden Ctrl + V (Paste) komutu ile aktarılır. Ya da move toolu ile ekleme yapılacak fotoraf seçilerek alana taşınır.

#### <span id="page-34-0"></span>**2.2.2. Fotoğrafları Kaynaştırma**

Fotoğrafları kaynaştırmak için farklı birkaç yöntem bulunmaktadır. Feather, silgi aracı (Eraser tool) en çok kullanılan yöntemlerdir. Fotoğraflar bir araya getirildikten sonra kaynaştırma yapılacak kısım seçilerek **faether** komutuna uygun değer verildikten sonra edit menüsünde clear seçeneğine tıklanır.

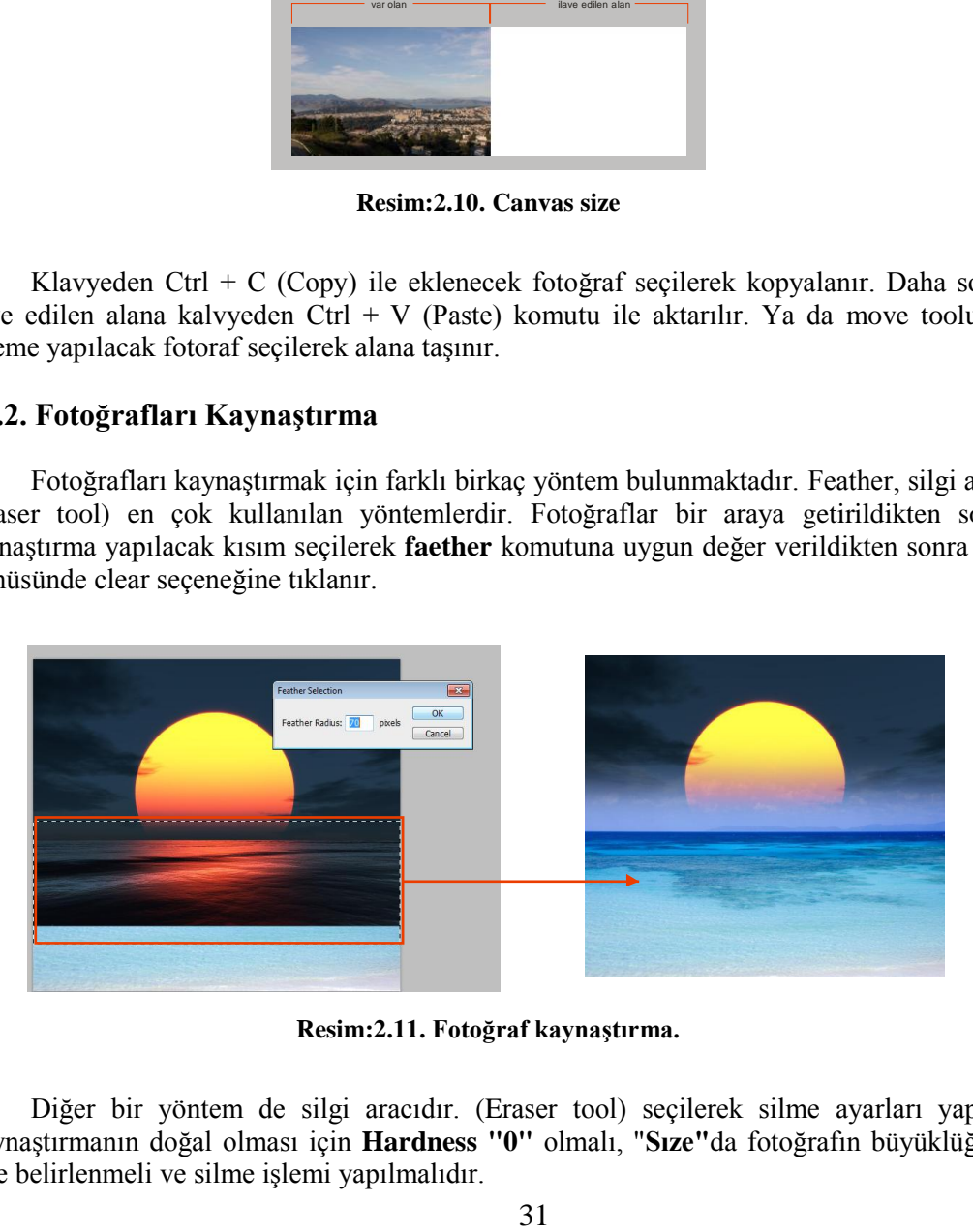

**Resim:2.11. Fotoğraf kaynaştırma.**

Diğer bir yöntem de silgi aracıdır. (Eraser tool) seçilerek silme ayarları yapılır. Kaynaştırmanın doğal olması için **Hardness "0"** olmalı, "**Sıze"**da fotoğrafın büyüklüğüne göre belirlenmeli ve silme işlemi yapılmalıdır.

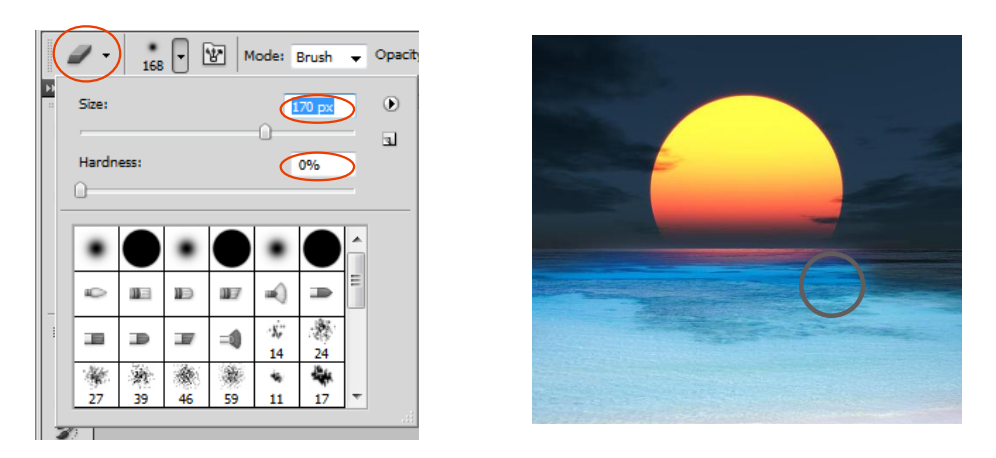

**Resim:2.12. Fotoğraf kaynaştırma.**

Bir başka yöntemde Mask yöntemidir.

#### <span id="page-35-0"></span>**2.3 Mask**

Maskeleme anlamını taşır. İstenmeyen yerlerin kapatılması ya da görüntülenmesini istediğimiz yerlerin görünmesini sağlar.

#### <span id="page-35-1"></span>**2.3.1. Mask oluşturmak**

Üzerinde çalışılan katmana maske özelliği uygulanarak sadece belirli bir alanın görülmesi sağlanır. Maske oluşturmak için önce katman seçilir. Seçilen katmandan istenilen bölüm seçme araçlarından herhangi biri kullanılarak seçim alanı oluşturulur. Seçim alanı içine yerleştirilecek görüntüye ait katman seçilerek katmanlar (layers) panelinin en altında bulunan Vektörel Maske Ekle (Add Layers Mask) simgesine tıklanır. Maskelenmiş katmanda zincir yani bağlama işareti olduğu sürece maskelenmiş resim istenilen şekilde sürüklenir. Eğer bağlama işareti üzerine tıklanılarak kaldırılırsa maske sabitlenir.

Kaynaştırma yapılacak fotoğraf ana fotoğraf üzerine aktarılır. Bu fotoğraf üst layerda yer alır ve şeçili iken layer panelinin altında Add Vektör Mask simgesine tıklanır. Araç kutusundaki renklerin siyah ve beyaz olması gerekir. Daha sonra Gradient Tool aracı ile kaynaştırma yapılması gereken bölgeye uygulama yapılır.

#### <span id="page-35-2"></span>**2.3.2. Mask Paneli**

Resim dosyasında maskeler işlemleri yapılacak ise Mask Paneli kullanılır. Mask Panelini ekrana getirmek için Menü çubuğunda bulunan Window (Pencere) başlığından Mask (Maskeler) seçilir.

Açılan mask panelinde;

- **Density (Yoğunluk):** Maskeli alan dışındaki görüntünün transparanlığı ayarlanır.
- **Feather (Geçiş yumuşatma):** Maske kenarlarının yumuşak geçişli olması sağlanır.
- **Maske Edge (Maske kenarı):** Maskenin kenar ayarlamaları ayrı bir pencerede yapılır.
- **Color Range (Renk Aralığı)**: Maskede renk değişimleri yapılır.
- **Invert (Ters Çevir):** Seçilen alanın dışında kalan alan seçilir.
- Load Selection from Mask (Maskeden Seçimi Yükle): Üzerinde çalışılan maskenin alanı seçilir.
- **Apply Mask (Maskeyi Uygula):** Yapılan tüm maske işlemleri onaylanır.
- **Disable/Enable Mask (Maskeyi devre dışı bırak/ etkinleştir):** Maskeden vazgeçilebilir veya tekrar kullanılabilir hale getirir.

#### <span id="page-36-0"></span>**2.4. Yazı**

#### <span id="page-36-1"></span>**2.4.1. Nokta Yazımı**

Bir alan sınırı belirtmeden sadece başlangıç noktası belirtilerek yazıya devam edilmesini sağlar.

#### <span id="page-36-2"></span>**2.4.2. Paragraf Yazımı**

Paragraf yazımı, bir alan sınırı belirtilerek yazıyı o alana göre sığdırmayı sağlar. İstenildiği takdirde bu alan paragrafın genişliğine göre boyutu değiştirilebilir. Daha çok uzun metinli yazılar için paragraf yazımı tercih edilir.

#### <span id="page-36-3"></span>**2.4.3. Yol Yazımı**

Yol ile oluşturulan yazım alanı yazının bir yolun üzerinden devam etmesini sağlar. Yol Yazım Alnı ile çalışmak için ilk olarak araç panelinde bulunan Pen (Kalem) aracına tıklanır. Yazının izleyeceği yol isteğe göre çizilir. Araç panelinde Yazım (Text) aracı seçilerek çizilen yolun başına tıklanır ve yazı yazılmaya başlanır. Yazı yazıldıkça yolu takip eder ve yazı yazılmış olur.

#### <span id="page-36-4"></span>**2.4.4. Yazıda Görüntü Değiştirme**

Yazılan yazıyı esnetebilir, perspektif görüntü verebilir ya da farklı değişiklikler yapabiliriz. Bunun için yazıyı yazdıktan sonra Menü Çubuğunda bulunan Layer (Katman) başlığından Type seçeneğinin altındaki Warp Text tıklanır. Ya da Menü Çubuğunun altında yer alan Değişken Çubuğunun üzerinde ki "Create Warped Text" simgesi tıklanır. Ekrana gelen pencerede Style menüsünden istenilen stil seçilir. Aynı pencerede yazının yönünü ayarlamak için yazı yatay veya dikey olarak işaretlenir. Yüzde cinsinden değer girilerek yazı eğilebilir, esnetilir veya deforme edilebilir.

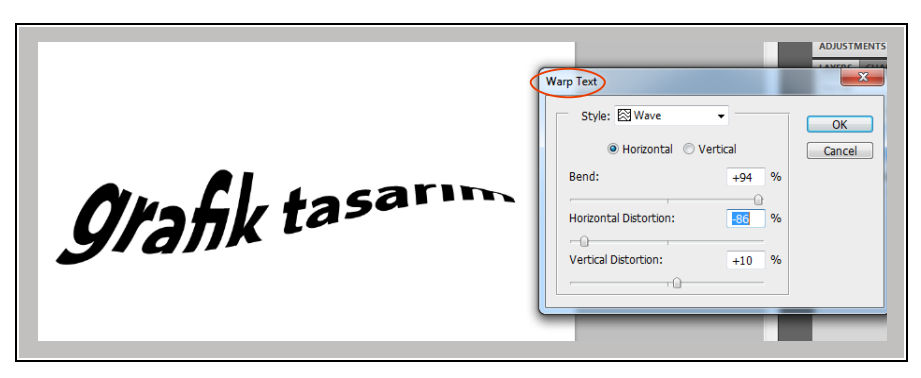

**Resim:2.13. Yazıyı deforme etme.**

### **UYGULAMA FAALİYETİ**

<span id="page-38-0"></span>Aşağıdaki işlemleri tamamladığınızda, bilgisayarda resim işleme programıyla eskizinize bakarak orijinal afiş tasarımı yapabileceksiniz.

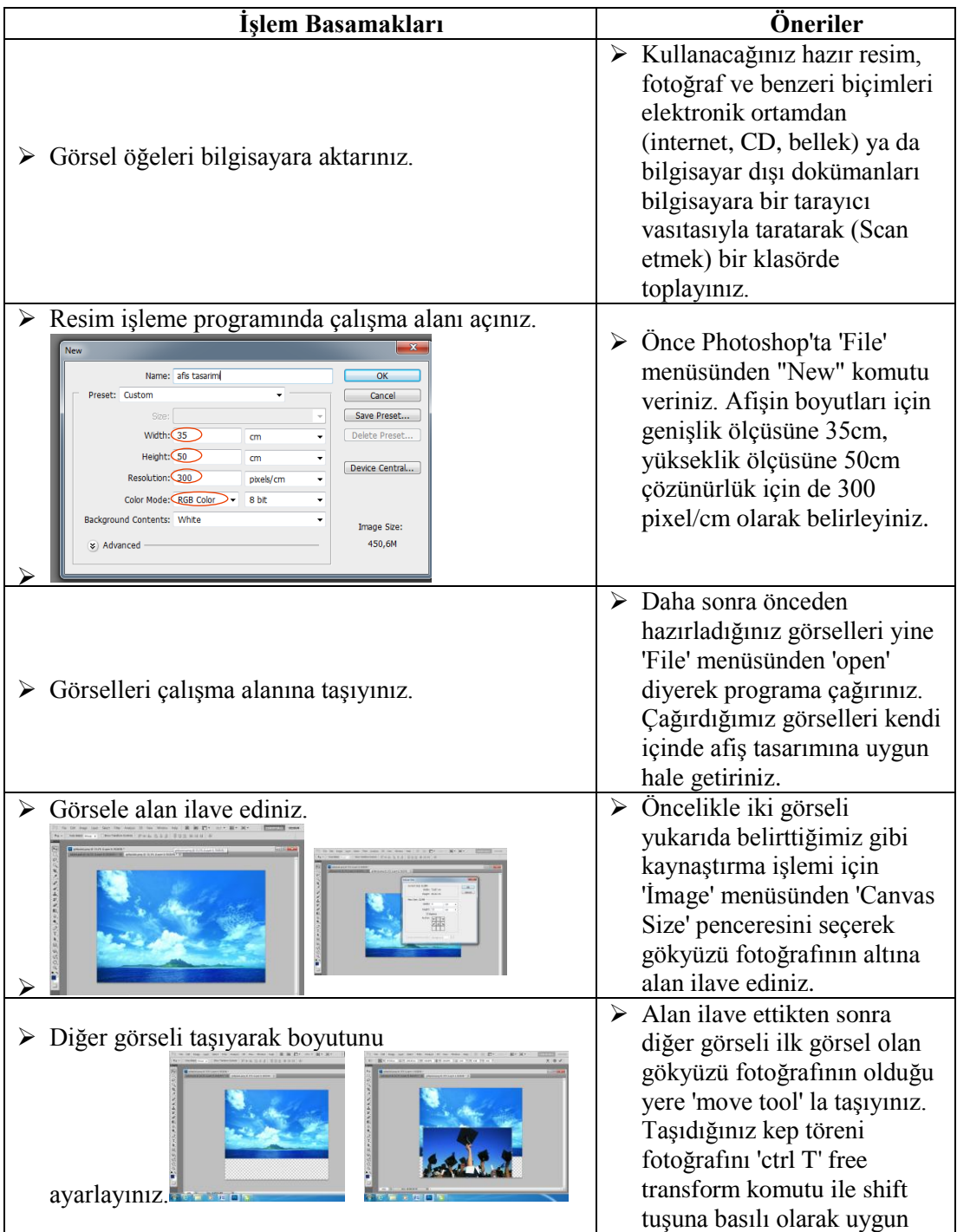

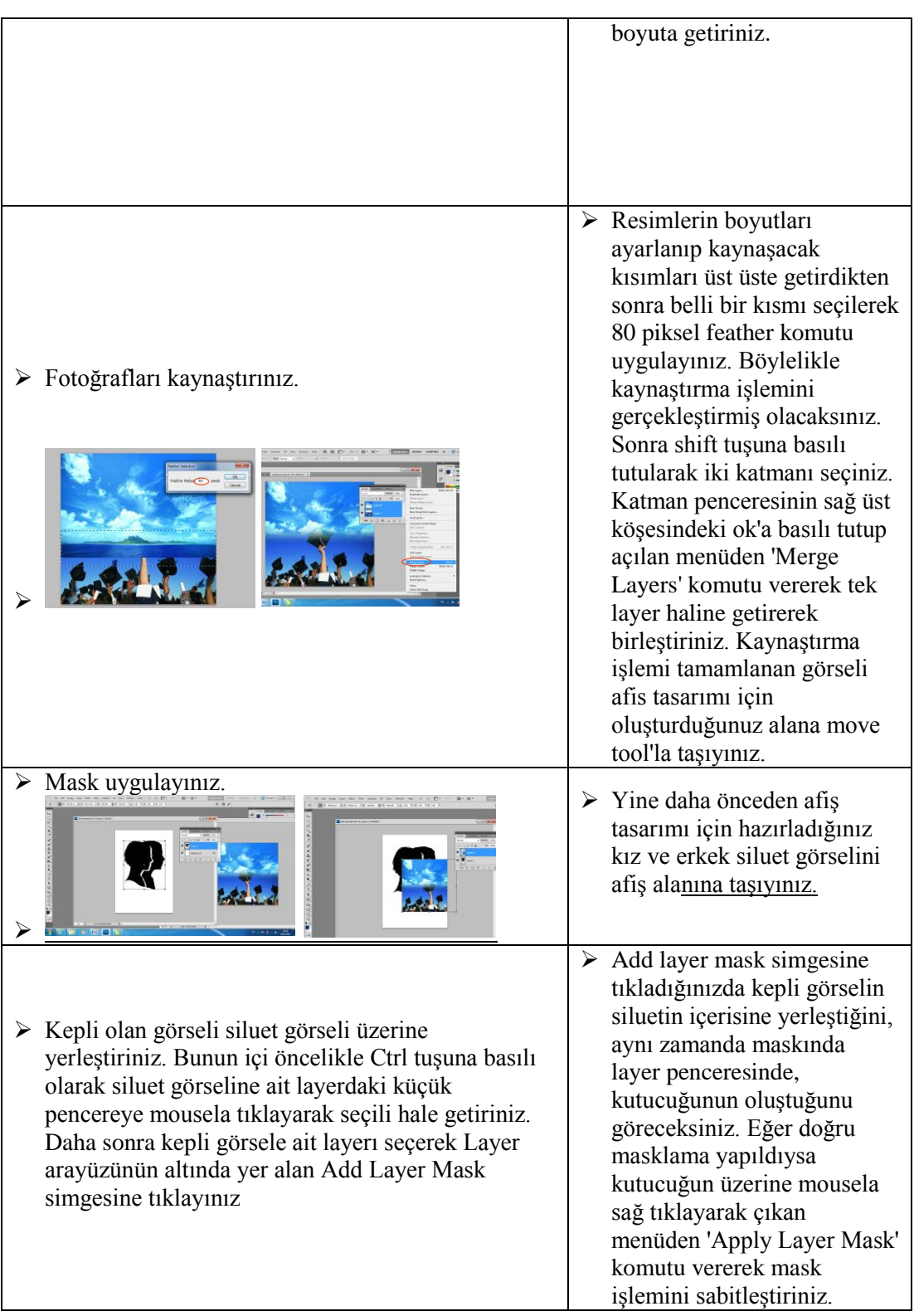

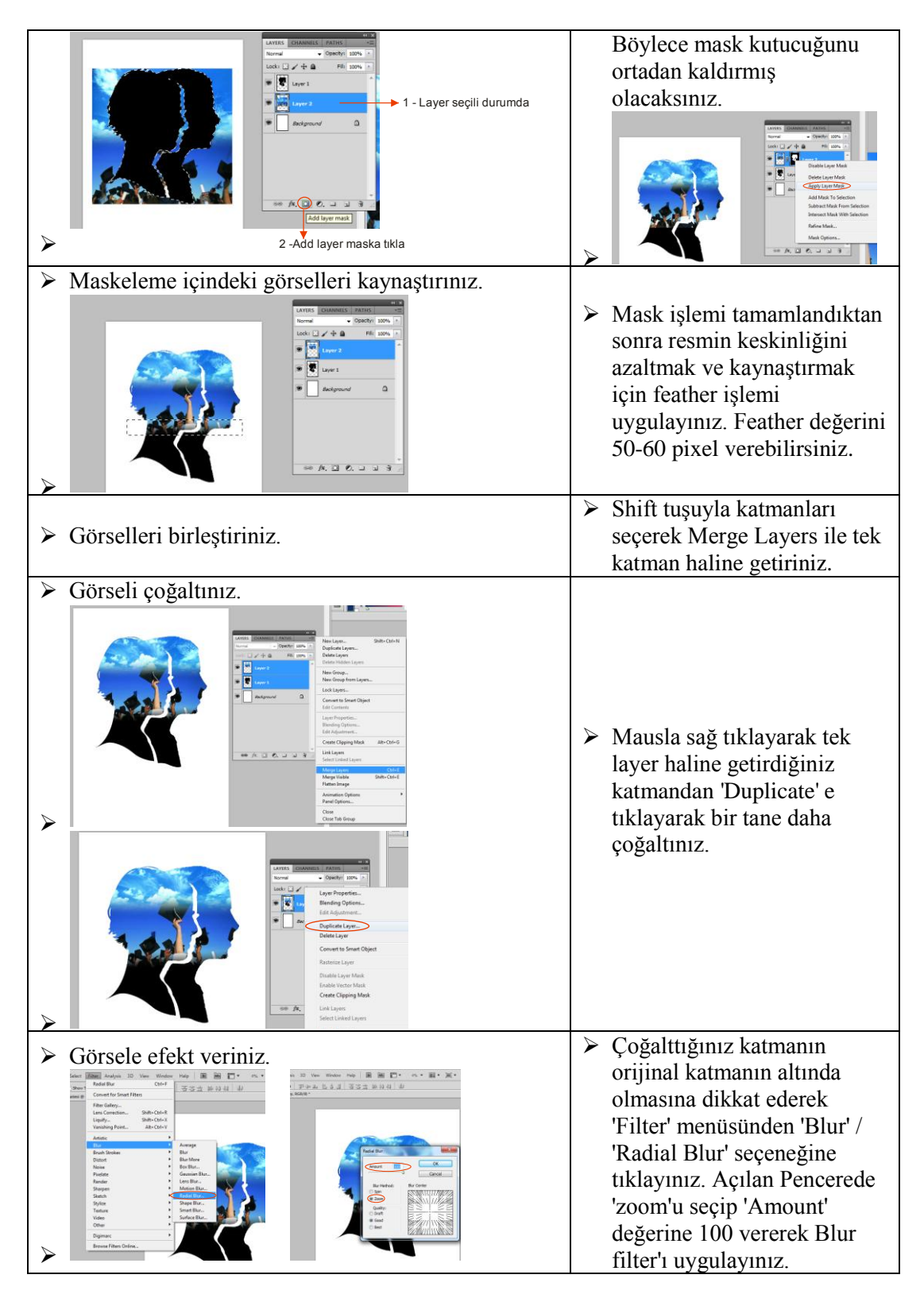

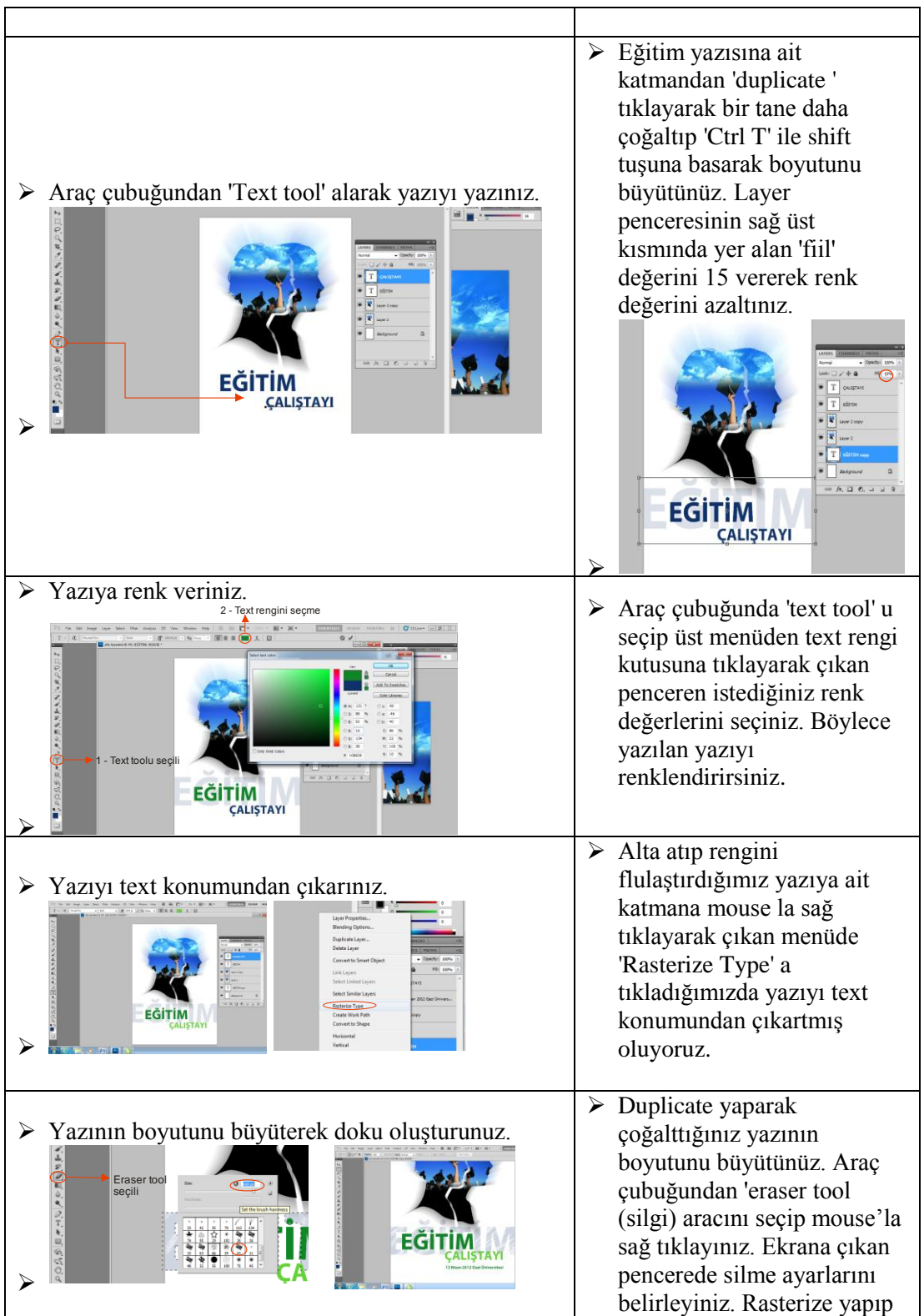

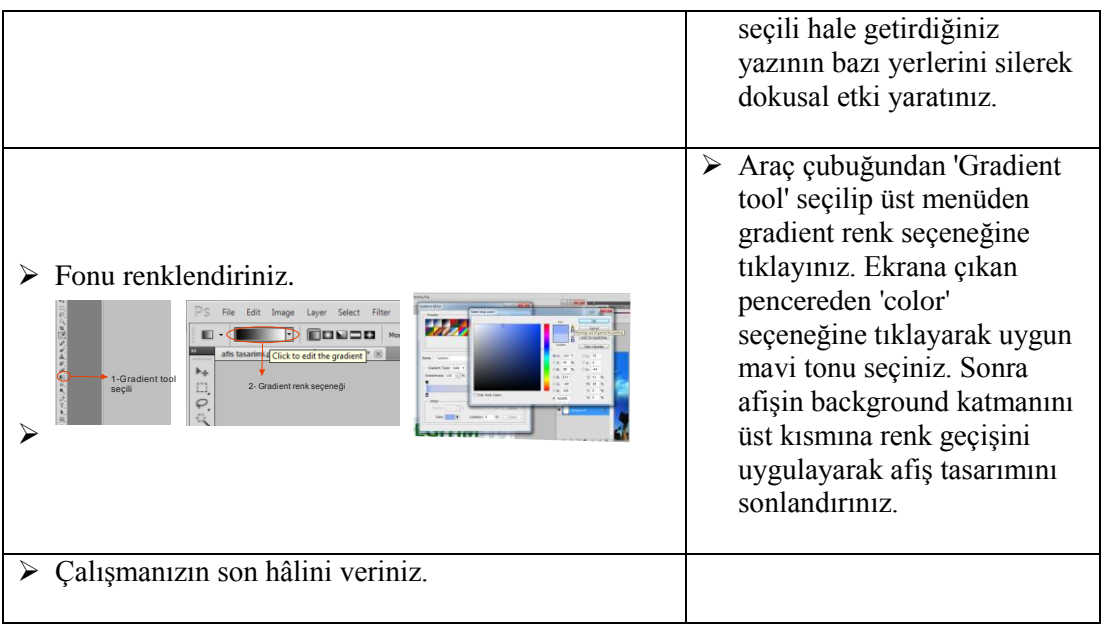

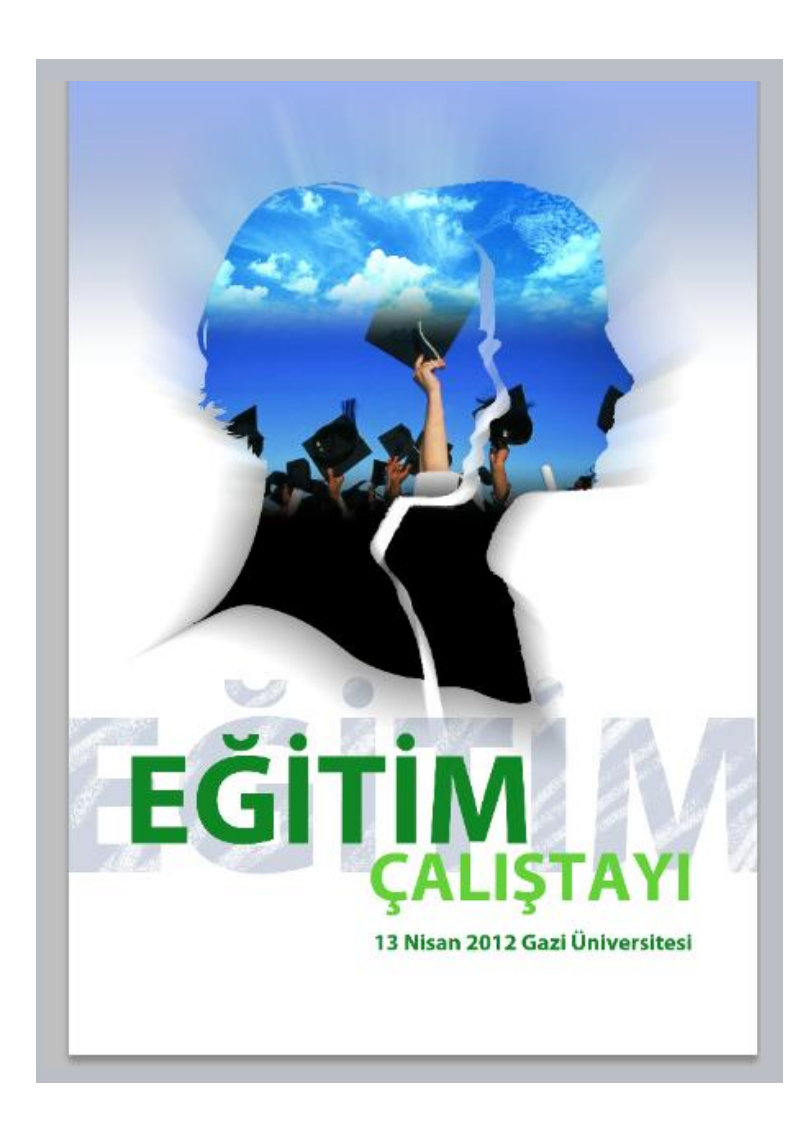

### <span id="page-44-0"></span>**ÖLÇME VE DEĞERLENDİRME**

Uygulama faaliyetindeki işlemi yapınız ve çalışmanızı aşağıdaki değerlendirme ölçeğine göre değerlendiriniz.

Bu faaliyet kapsamında aşağıda listelenen davranışlardan kazandığınız becerileri evet ve hayır kutucuklarına (X) işareti koyarak kontrol ediniz.

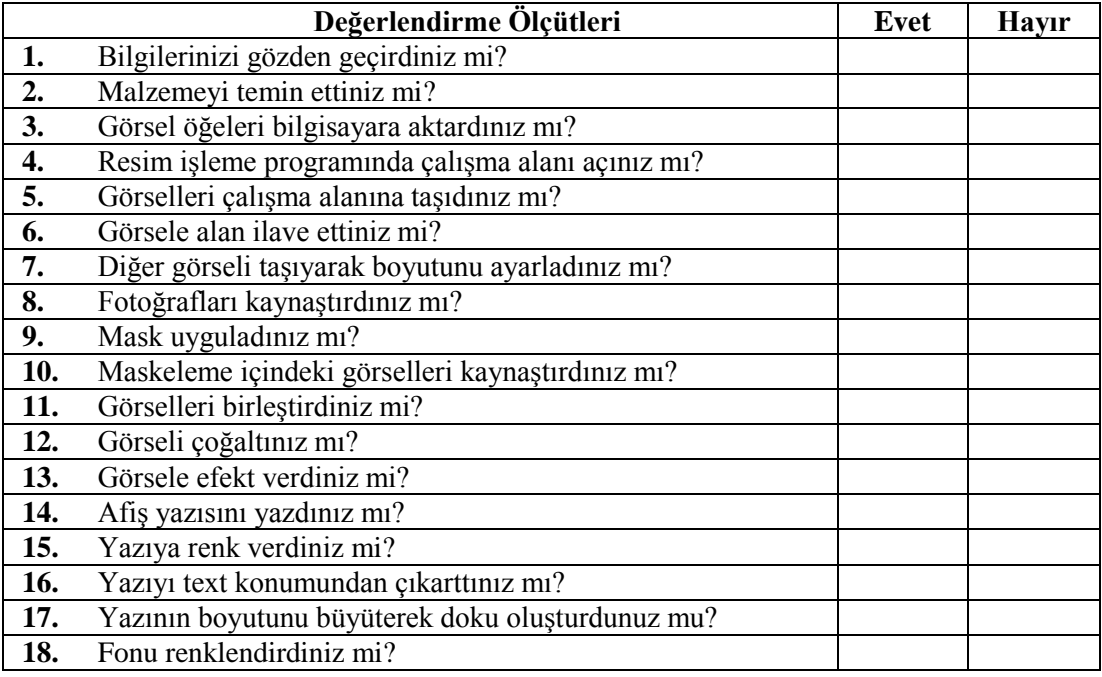

#### **DEĞERLENDİRME**

Uygulama faaliyetinde kazandığınız davranışlarda işaretlediğiniz evetler kazandığınız becerileri ortaya koyuyor. Hayırlarınız için ilgili faaliyetleri tekrarlayınız

Tamamı evet ise modül değerlendirme faaliyetine geçiniz.

## **MODÜL DEĞERLENDİRME**

#### <span id="page-45-0"></span>**Modül sonunda kazandığınız yeterliği aşağıdaki uygulamayı yaparak değerlendiriniz.**

Seçtiğiniz bir konu üzerine afiş tasarımı eskiz çalışmasını hazırlayarak bilgisayarda resim işleme programında orijinal hale getiriniz ve çalışmanızı aşağıdaki değerlendirme ölçütlerine göre değerlendiriniz.

Bu faaliyet kapsamında aşağıda listelenen davranışlardan kazandığınız becerileri evet ve hayır kutucuklarına (X) işareti koyarak kontrol ediniz.

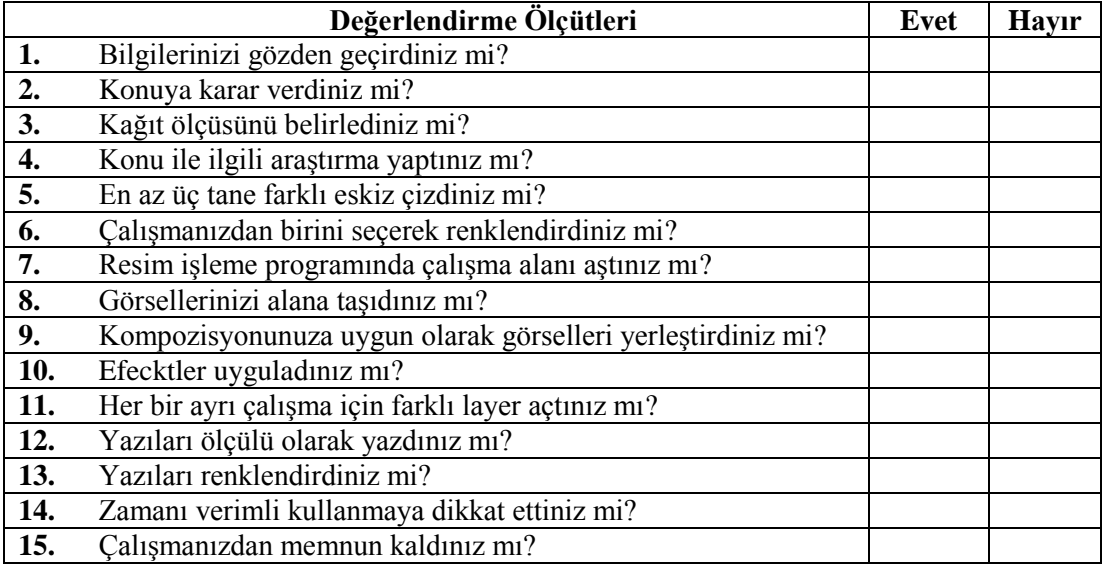

#### **DEĞERLENDİRME**

Uygulama faaliyetinde kazandığınız davranışlarda işaretlediğiniz evetler kazandığınız becerileri ortaya koyuyor. Hayırlarınız için ilgili faaliyetleri tekrarlayınız.

Tamamı evet ise diğer modüle geçebilirsiniz.

### **KAYNAKÇA**

- <span id="page-46-0"></span>AKYÜZ A.Kerim, **Afiş Tasarımı**, Yayımlanmamış Ders Notları, Ankara, 1995.
- BAKA Meliha, Yayınlanmamış ders notları, Ankara, 2011
- BECER Emre, **İletişim ve Grafik Tasarım**, Dost Kitabevi Yayınları, Ankara 1999.
- KARADAŞ Fatma, **Afiş ve Afişin Özellikleri,** (Tez), Isparta, 2003.
- ODABAŞI Hatice Aslan, **Grafikte Temel Tasarım**, Yorum Sanat Yayınları, İstanbul 2002.
- Medyasoft Adobe Photoshop Yetkili Kullanım Kılavuzu
- SARIKAVAK Namık Kemal, **Çağdaş Tipografinin Temelleri**, Seçkin Yayıncılık, Ankara, 2004.
- SÖZEN Metin-TANYELİ Uğur, **Sanat Kavram ve Terimleri Sözlüğü**, Remzi Kitabevi, İstanbul, 1992.